# MML

MANUAL DE USUARIO

Bastidas Fabian UNIVERSIDAD TÉCNICA DEL NORTE

# Contenido

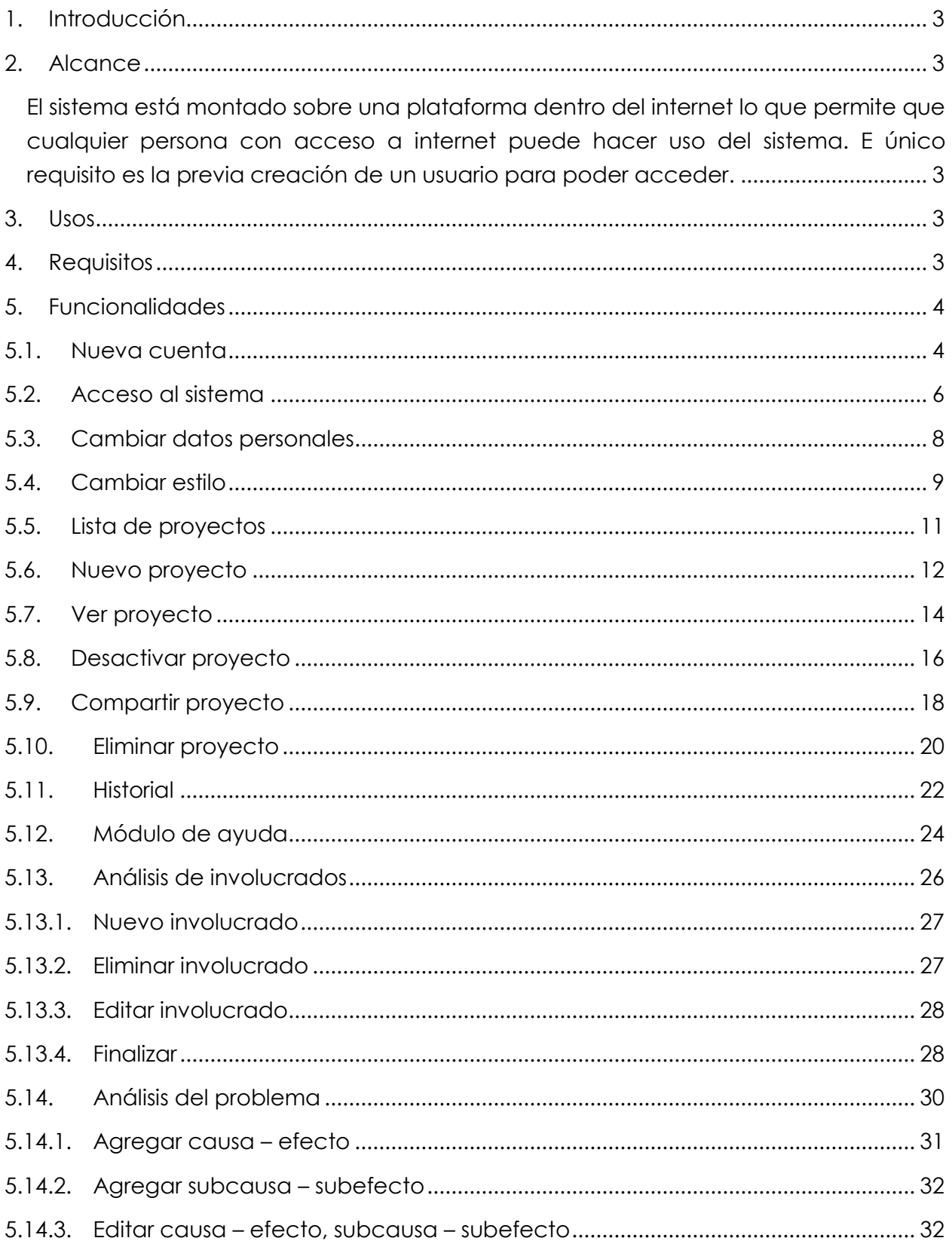

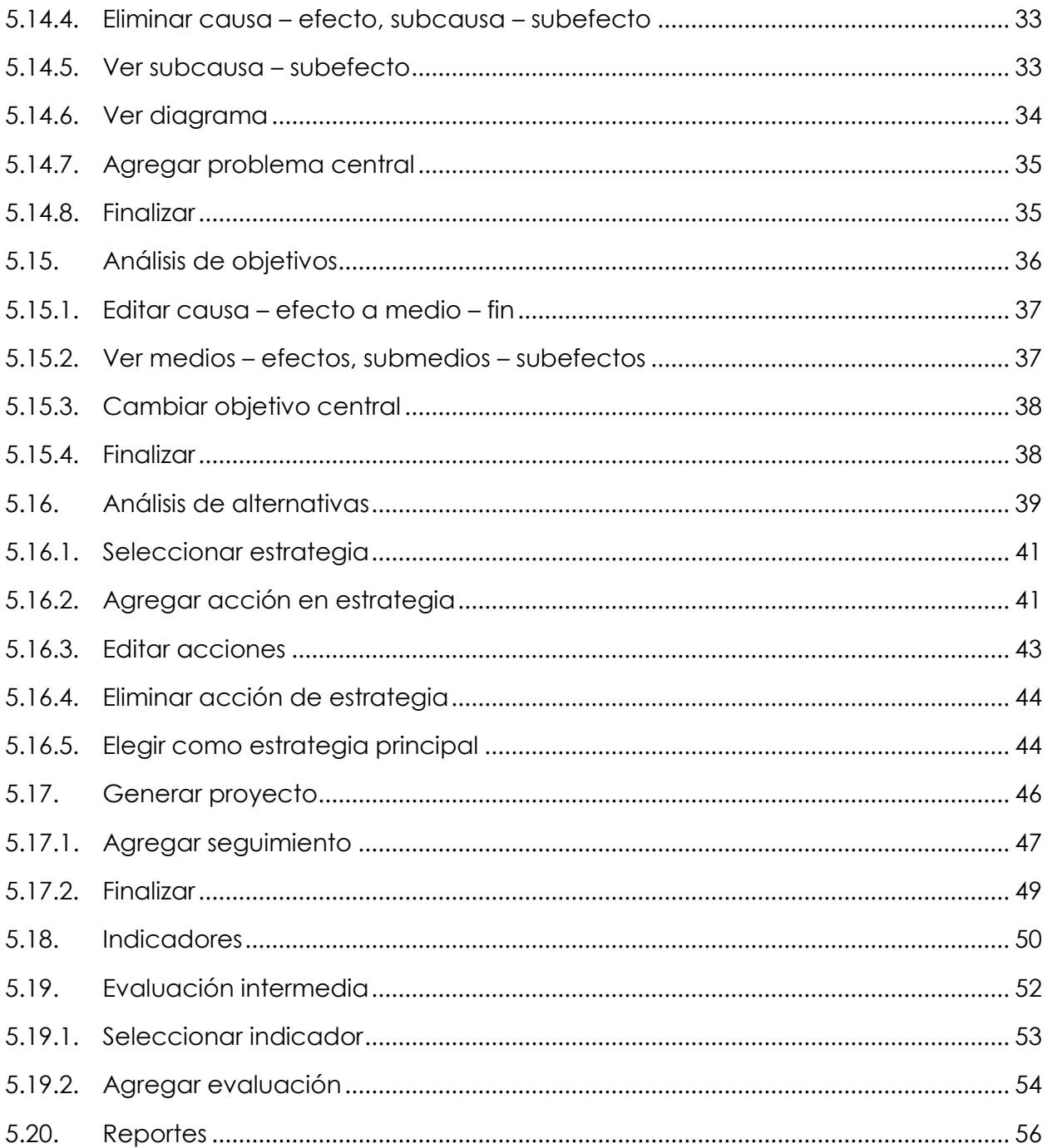

## <span id="page-3-0"></span>**1. Introducción**

MML es un sistema para gestionar los primeros pasos de la generación de proyectos mediante la metodología de **MATRIZ DE MARCO LÓGICO**, está diseñado para que un usuario que tenga almacenados de manera virtual varios proyectos, además de poder compartirlos con otras personas para poder ver el avance y facilitar el trabajo en equipo.

## <span id="page-3-2"></span><span id="page-3-1"></span>**2. Alcance**

El sistema está montado sobre una plataforma dentro del internet lo que permite que cualquier persona con acceso a internet puede hacer uso del sistema. E único requisito es la previa creación de un usuario para poder acceder.

Para acceder al mismo simplemente accederemos a la siguiente dirección web en cualquier navegador, de preferencia se recomiendo tener navegadores actualizados.

#### **URL: <http://mml-mfbg.rhcloud.com/#/>**

### <span id="page-3-3"></span>**3. Usos**

El sistema netamente sirve para crear, almacenar y compartir proyectos con formato de **MATRIZ DE MARCO LÓGICO.**

## <span id="page-3-4"></span>**4. Requisitos**

Los requisitos para poder hacer uso del sistema son los siguientes:

- Equipo con acceso a internet.
- Navegador web (Preferiblemente Google Chrome).

## <span id="page-4-1"></span><span id="page-4-0"></span>**5. Funcionalidades**

#### **5.1. Nueva cuenta**

Es estrictamente necesario tener una cuenta para poder acceder a todas las funcionalidades del sistema. Para poder generar una cuenta tendremos que acceder a la siguiente dirección:

#### <http://mml-mfbg.rhcloud.com/#/>

Nos mostrara la siguiente pantalla:

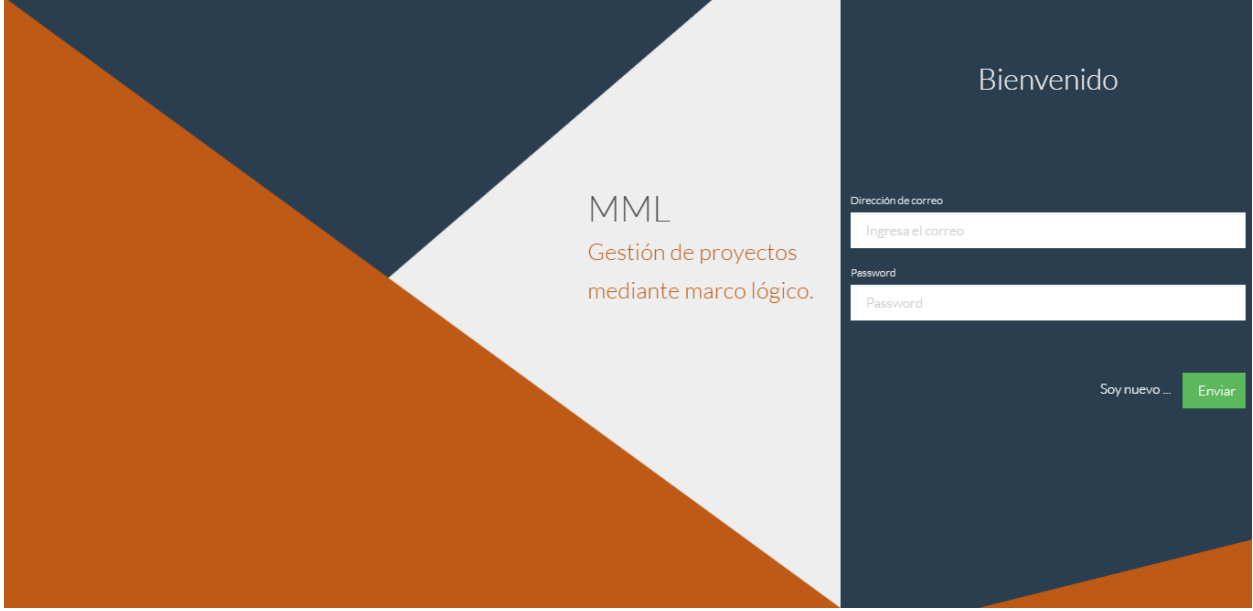

En la parte derecha daremos clic al enlace **"Soy Nuevo …".** Lo que nos mostrara un formulario para la creación de nuestra cuenta, se llenaran todos los datos y se dará clic a "**Registrar**" y nuestra cuenta habrá sido creada.

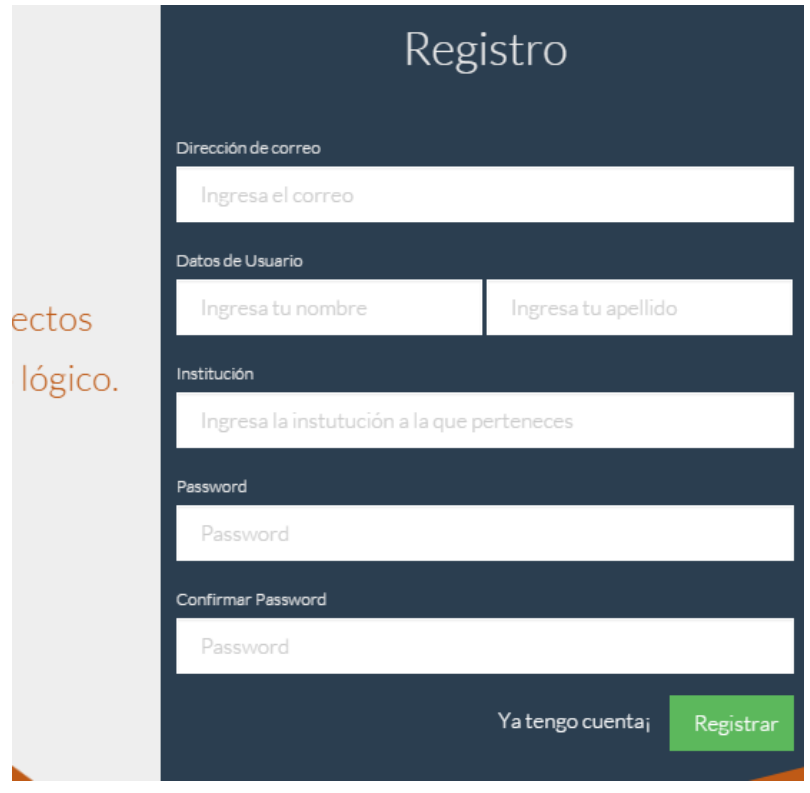

## <span id="page-6-0"></span>**5.2. Acceso al sistema**

Para poder acceder al sistema se requiere tener una cuenta creada ver el paso:

#### **5.1. Nueva cuenta**

Para acceder al sistema nos ubicaremos en la siguiente dirección:

<http://mml-mfbg.rhcloud.com/#/>

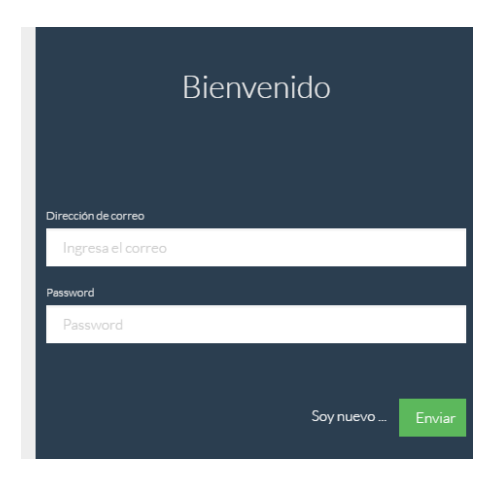

Llenaremos los campos de **CORREO** y **PASSWORD** según los de nuestra cuenta previamente creada.

Se dará clic a "**Enviar**" y si todos los datos son correctos nos re direccionara a la página principal.

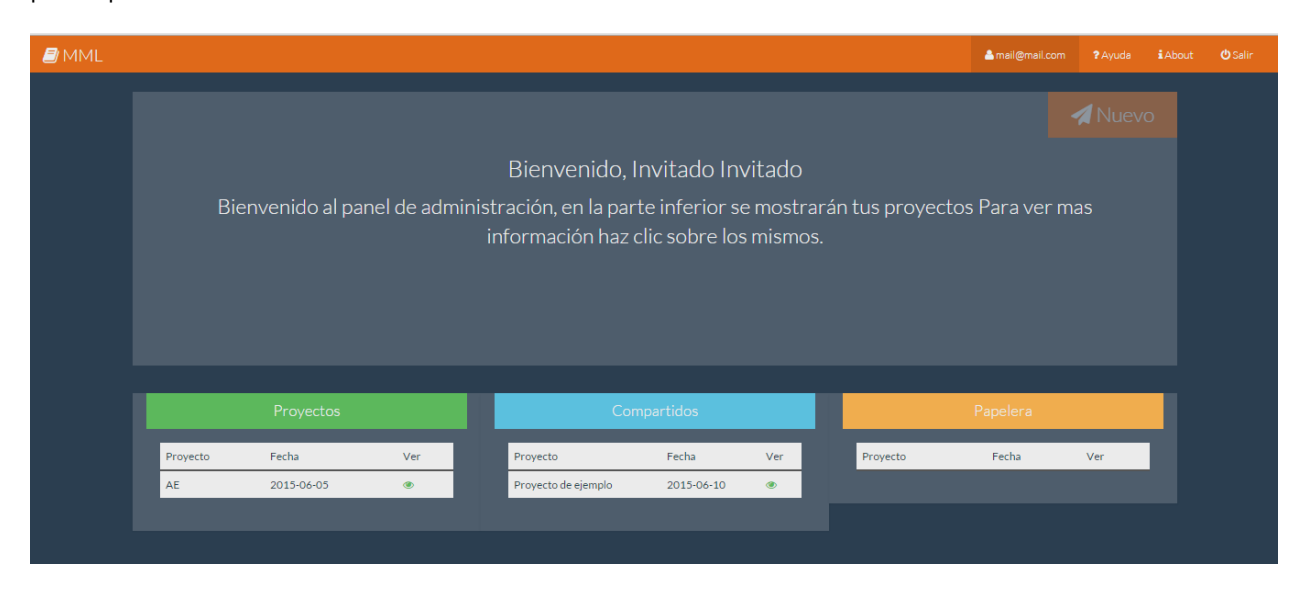

En caso de que los datos sean erróneos nos mostrara un error.

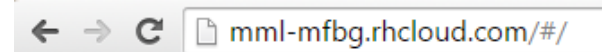

×

#### Error: ED

Hubo problemas con los datos ingresados verifica los datos e intentalo de nuevo.

## <span id="page-8-0"></span>**5.3. Cambiar datos personales**

Para esto es necesario haber accedido al sistema como lo muestra el paso:

#### **5.2. Acceso al sistema**

Para ver nuestros datos de cuenta y poder modificarlos tendremos que acceder a la página de gestión de datos personales mediante la siguiente dirección:

<http://mml-mfbg.rhcloud.com/#/profile>

O dando clic al enlace donde se muestra nuestro correo:

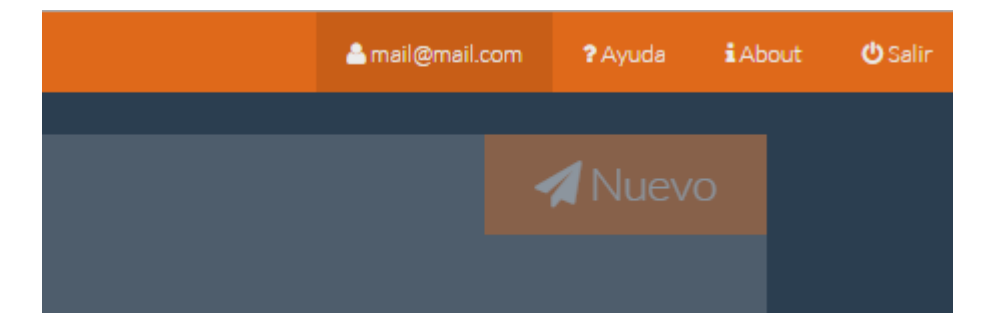

Esto nos mostrara la siguiente página:

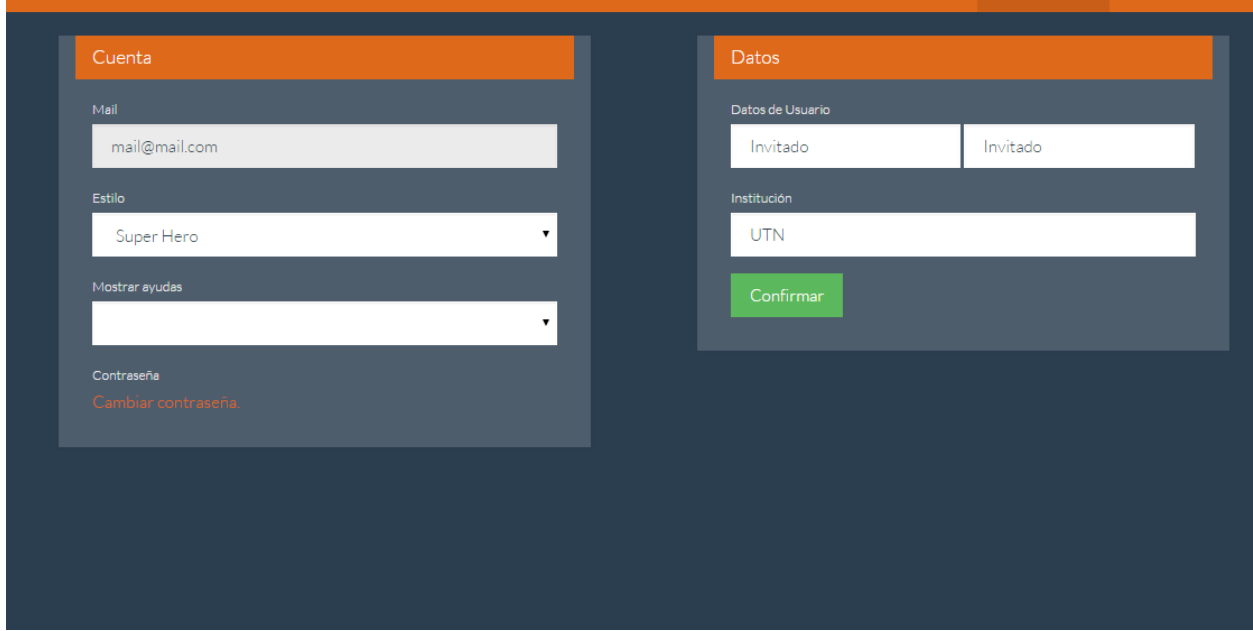

En la cual veremos y podremos modificar nuestros datos escribiendo en los campos de texto y dando clic al botón "**Confirmar**".

## <span id="page-9-0"></span>**5.4. Cambiar estilo**

El aplicativo permite definir varios estilos en base a **Bootstrap,** para cambiar de estilo simplemente iremos a los datos de nuestro perfil como se vio en la sección:

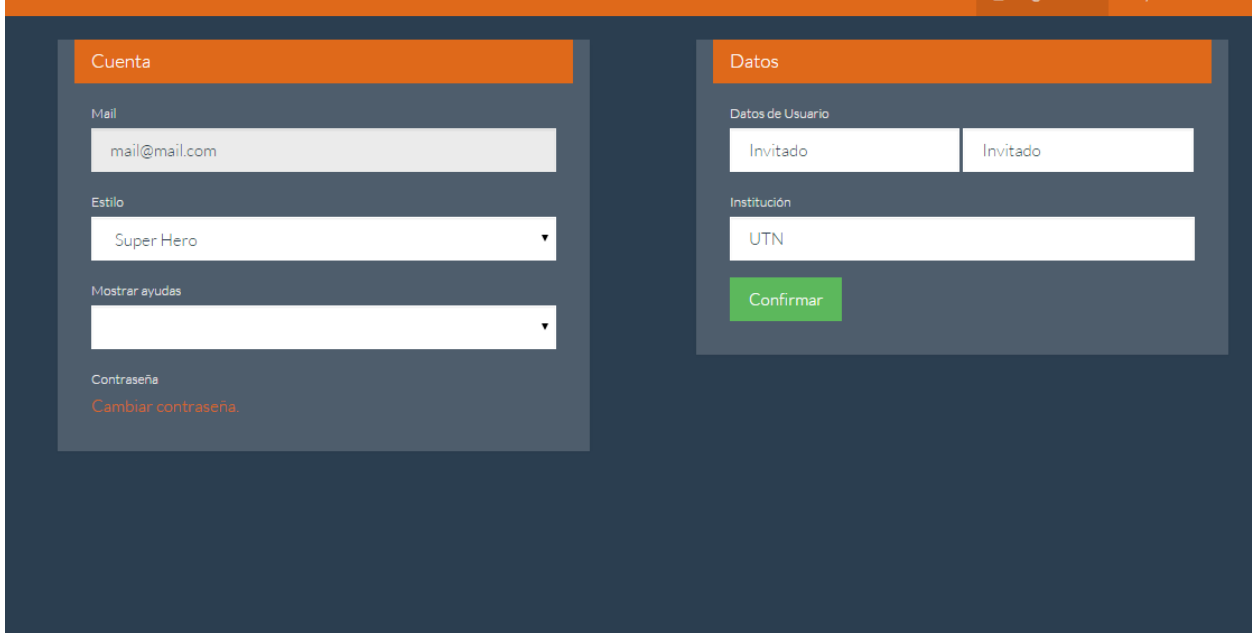

#### **5.3. Cambiar datos personales**

En el panel de cuenta seleccionaremos un estilo escogiéndolo de la lista desplegable y automáticamente se guardara y cambiara.

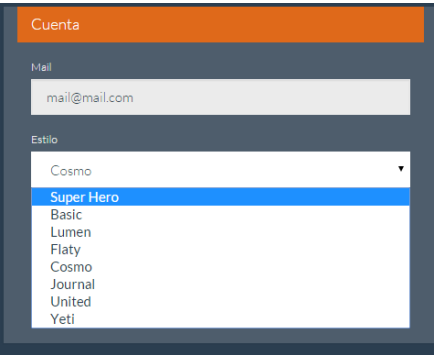

Operación ejecutada.

La operacion se ejecuto correctamente.

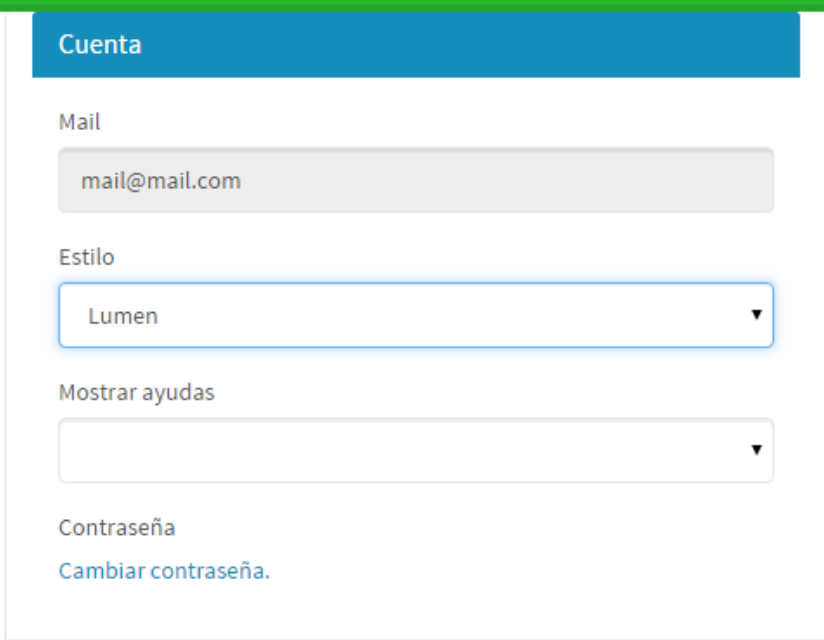

## <span id="page-11-0"></span>**5.5. Lista de proyectos**

Para esto es necesario haber accedido al sistema como lo muestra el paso:

#### **5.2. Acceso al sistema**

Nos ubicaremos en la siguiente dirección:

<http://mml-mfbg.rhcloud.com/#/mml>

O daremos clic al siguiente enlace:

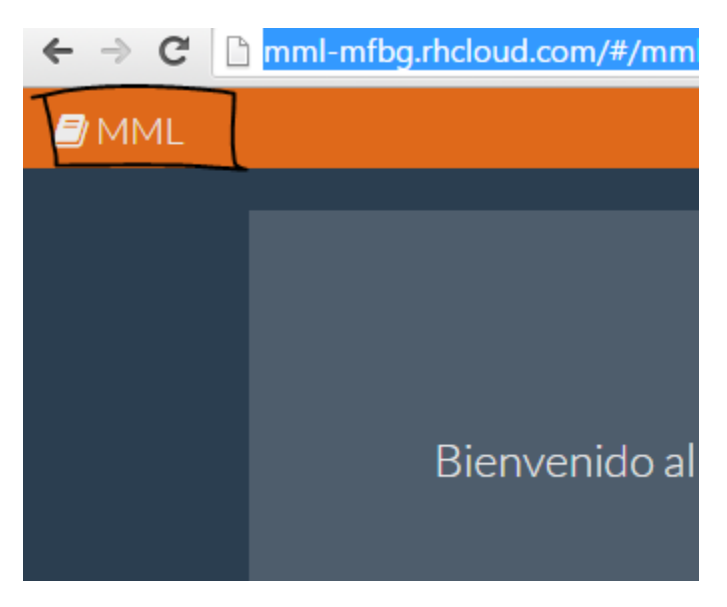

Nos mostrara una pantalla donde en la parte inferior se verá listados con los proyectos nuestros, los que nos han compartido y los que hemos desactivado.

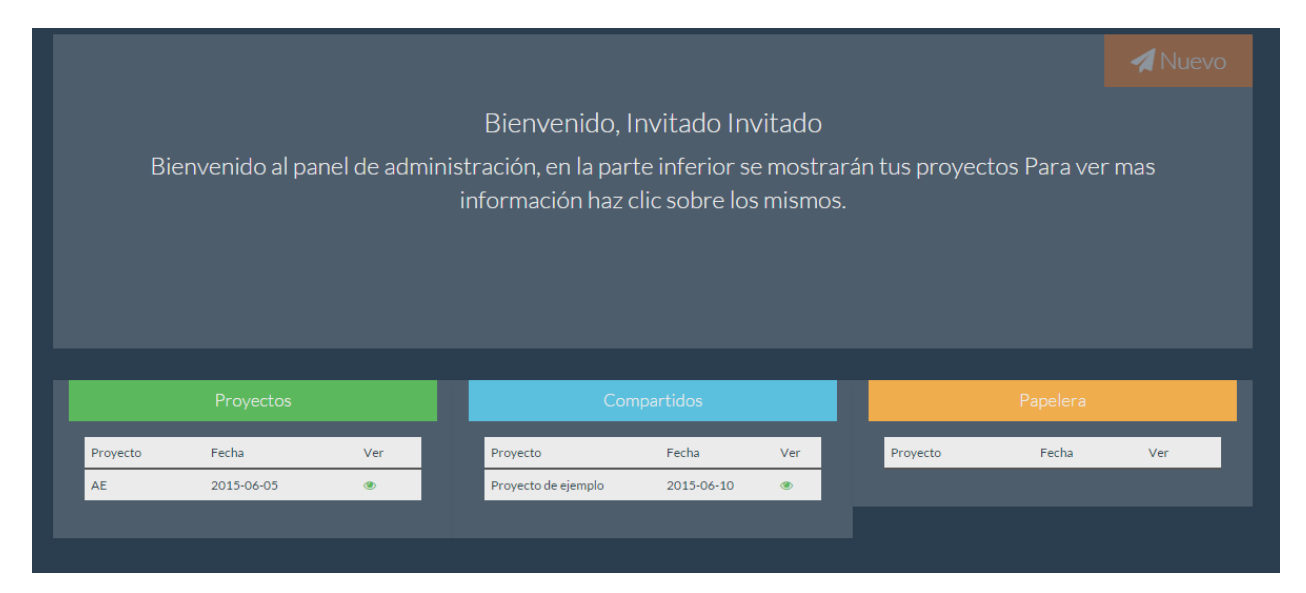

## <span id="page-12-0"></span>**5.6. Nuevo proyecto**

Para esto es necesario haber accedido al sistema como lo muestra el paso:

#### **5.2. Acceso al sistema**

Nos ubicaremos en la siguiente dirección:

<http://mml-mfbg.rhcloud.com/#/mml>

O daremos clic al siguiente enlace:

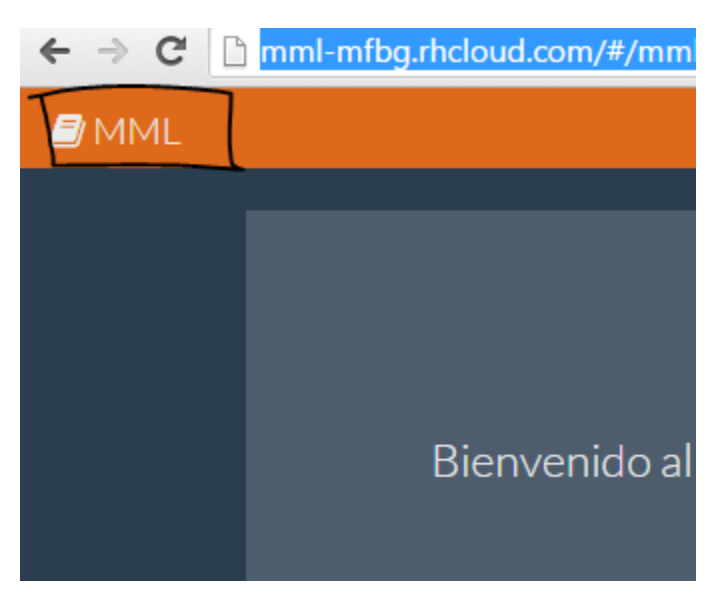

Una vez en la página de proyectos daremos clic al botón en la parte superior derecha "**Nuevo**"

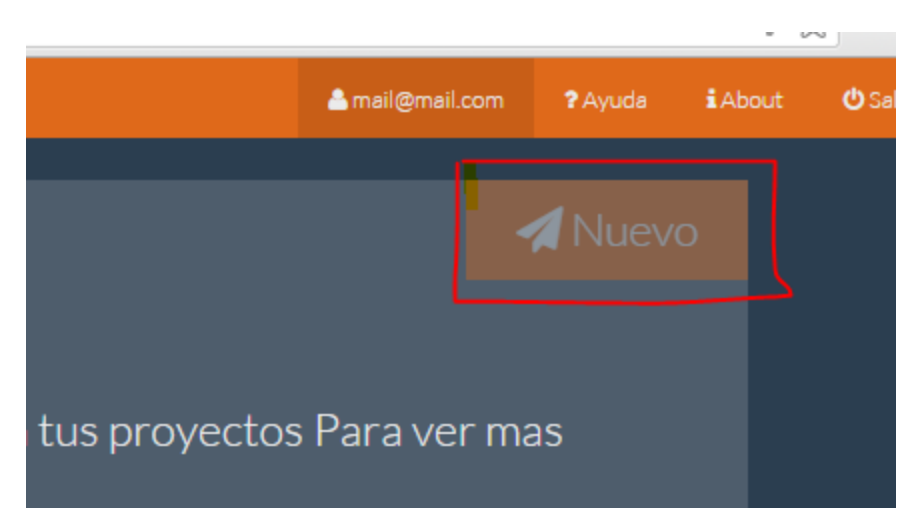

Nos mostrara la siguiente ventana donde llenaremos los datos y daremos clic en **"Crear".**

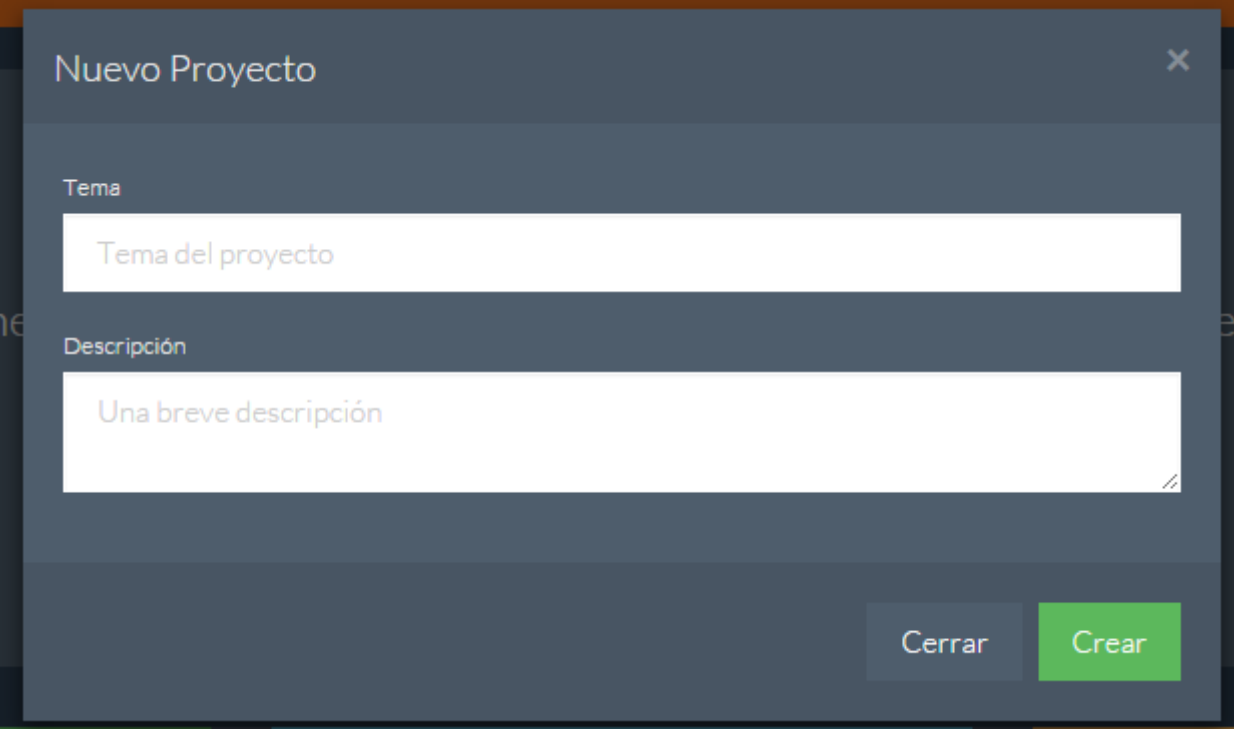

Y el proyecto aparecerá en la lista:

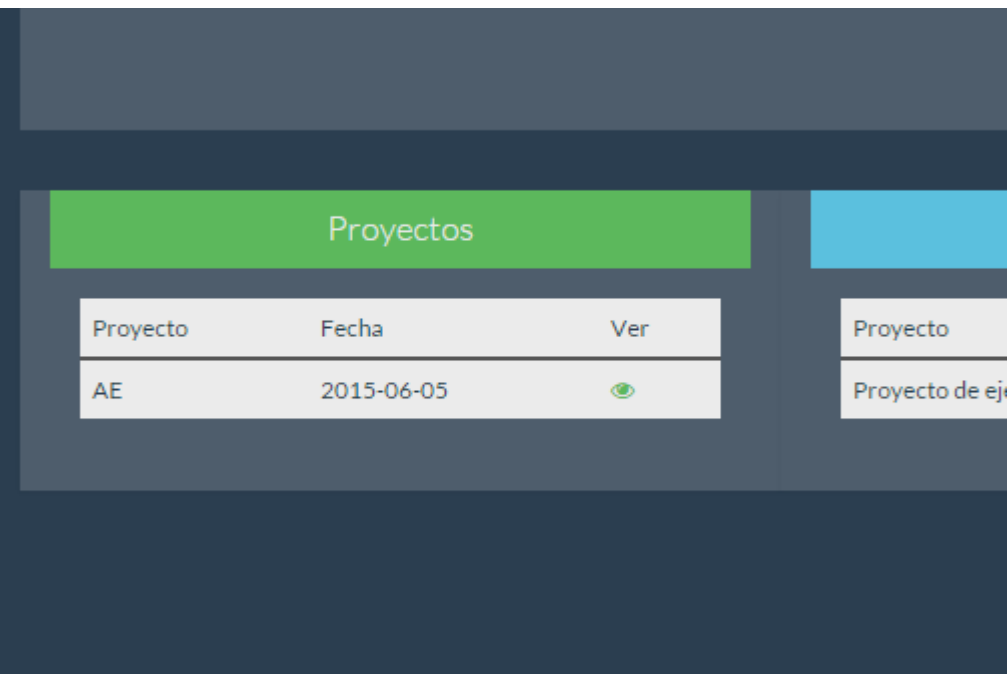

## <span id="page-14-0"></span>**5.7. Ver proyecto**

Para esto es necesario haber accedido al sistema como lo muestra el paso:

#### **5.2. Acceso al sistema**

Nos ubicaremos en la siguiente dirección:

<http://mml-mfbg.rhcloud.com/#/mml>

O daremos clic al siguiente enlace:

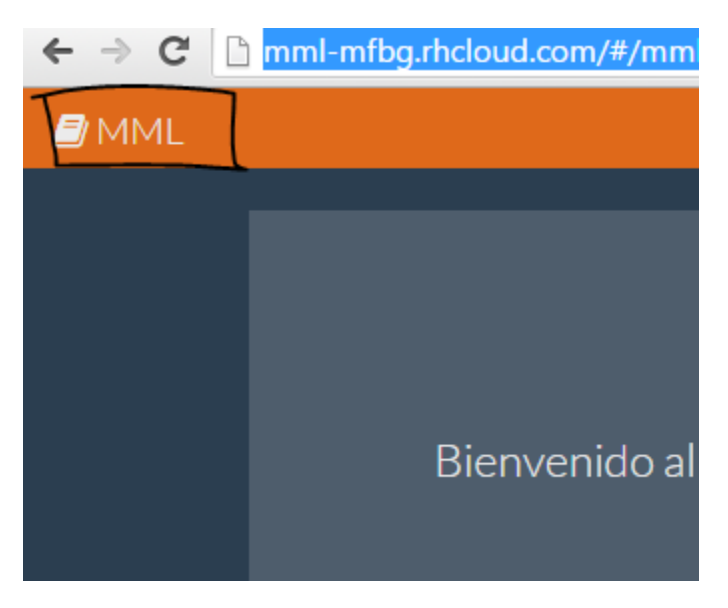

En los paneles de la parte inferior veremos todos los proyectos. En el primer panel de la izquierda son nuestros proyectos, en el segundo desde la izquierda son los que nos han compartido y en el tercero de la izquierda son los que hemos desactivado.

Para poder ver los datos o editar el proyecto se da clic a la fila lo que mostrara información rápida en el panel central:

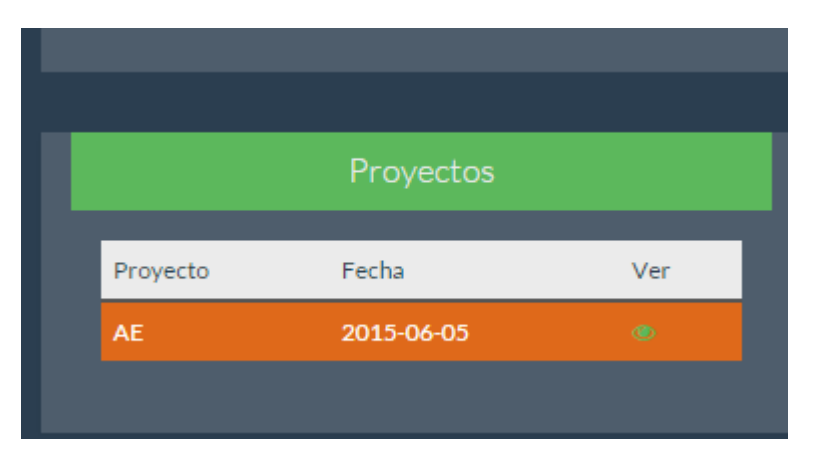

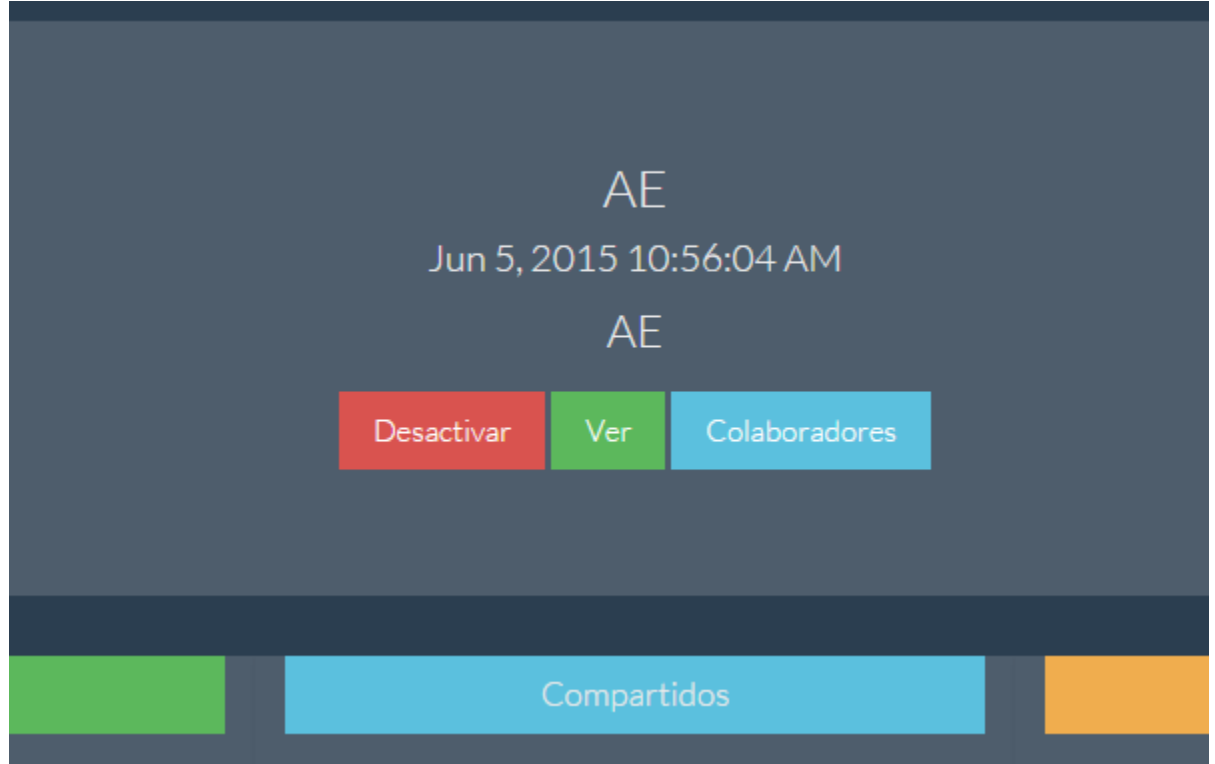

Como se muestra para poder ver simplemente se dará clic al botón "**VER**". Y mostrara los datos de proyecto.

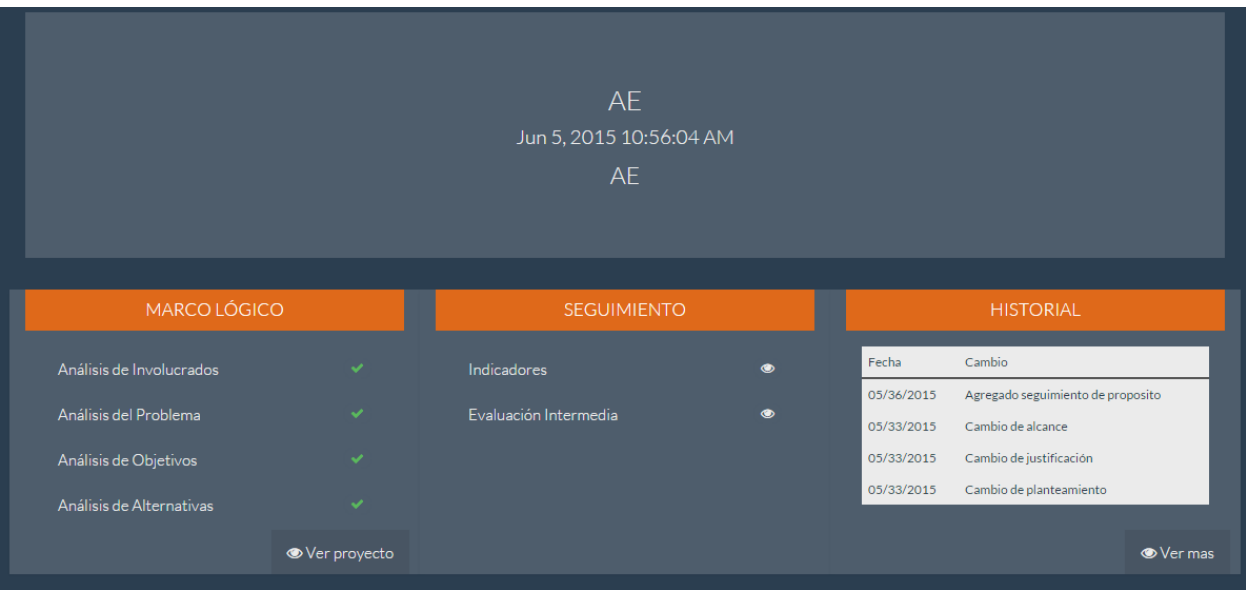

## <span id="page-16-0"></span>**5.8. Desactivar proyecto**

Para esto es necesario haber accedido al sistema como lo muestra el paso:

#### **5.2. Acceso al sistema**

Nos ubicaremos en la siguiente dirección:

<http://mml-mfbg.rhcloud.com/#/mml>

O daremos clic al siguiente enlace:

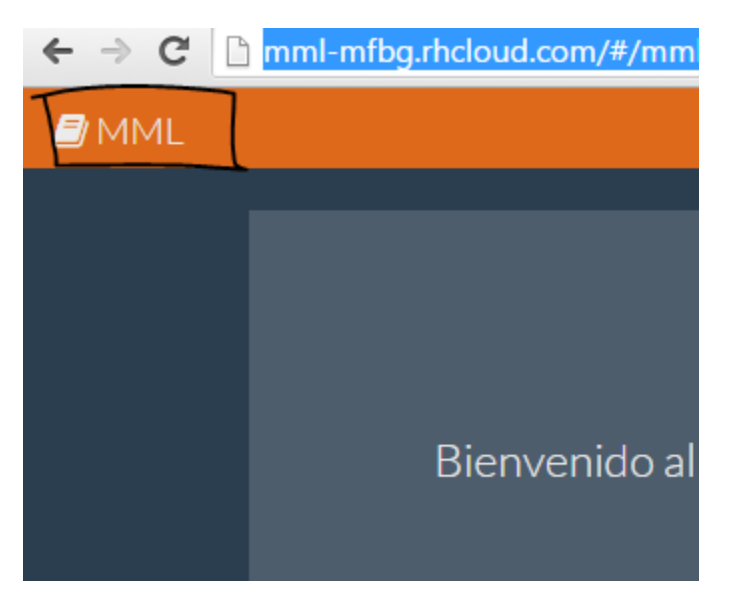

Seleccionaremos el proyecto en las listas inferiores

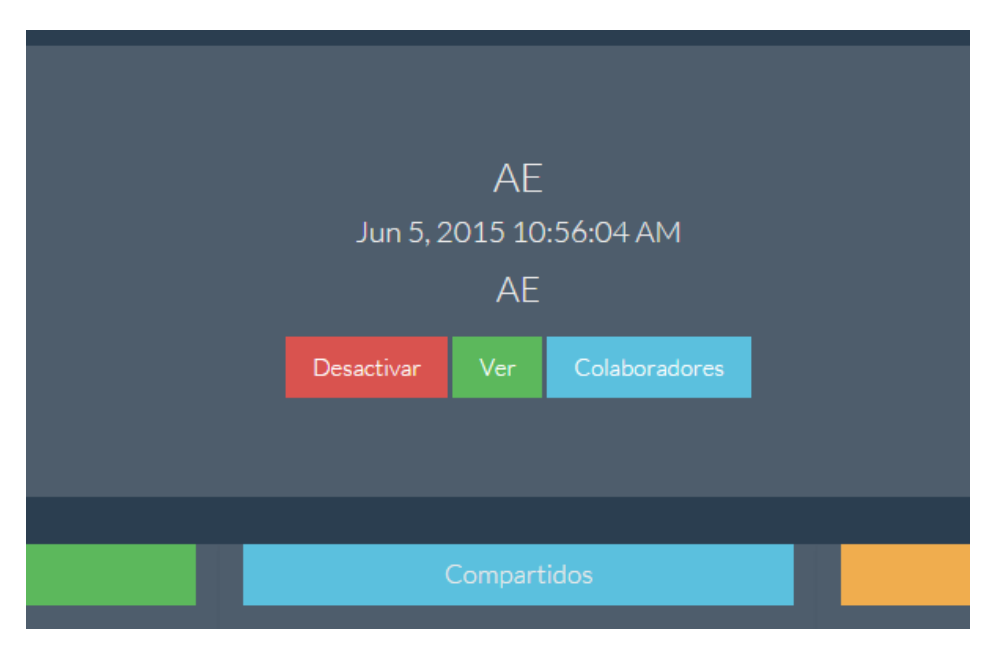

Y daremos clic a "**Desactivar**", nos mostrara un mensaje de confirmación y podremos ver como el proyecto pasa al panel de **Papelera.**

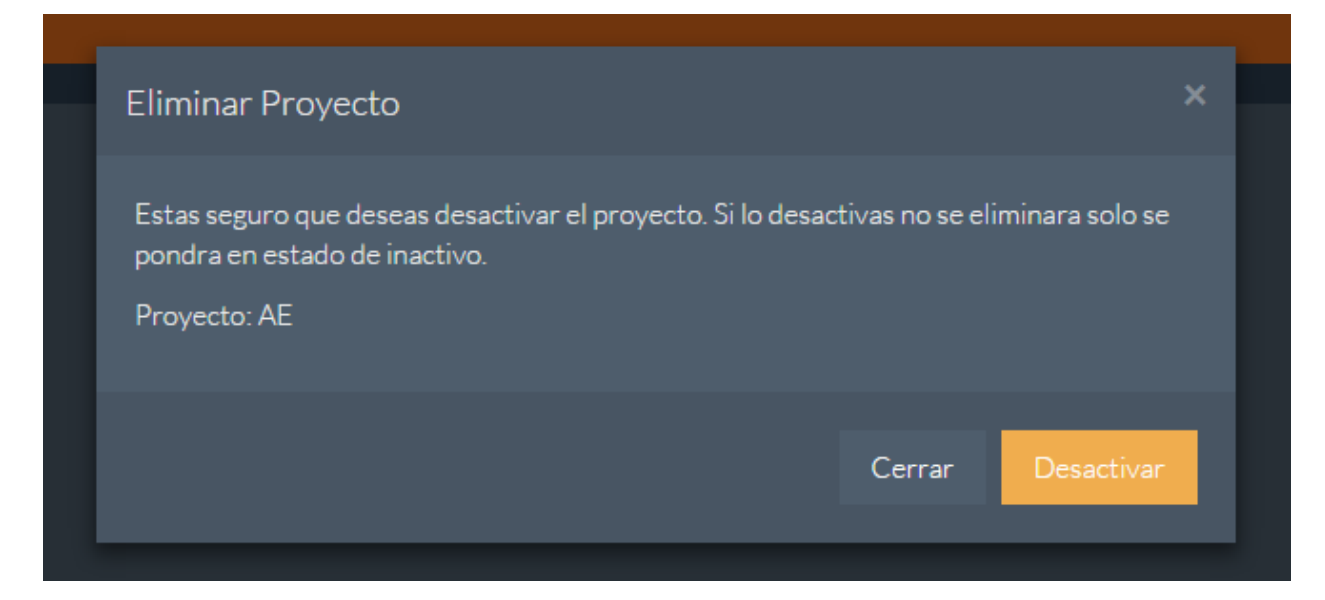

## <span id="page-18-0"></span>**5.9. Compartir proyecto**

Para esto es necesario haber accedido al sistema como lo muestra el paso:

#### **5.2. Acceso al sistema**

Nos ubicaremos en la siguiente dirección:

<http://mml-mfbg.rhcloud.com/#/mml>

O daremos clic al siguiente enlace:

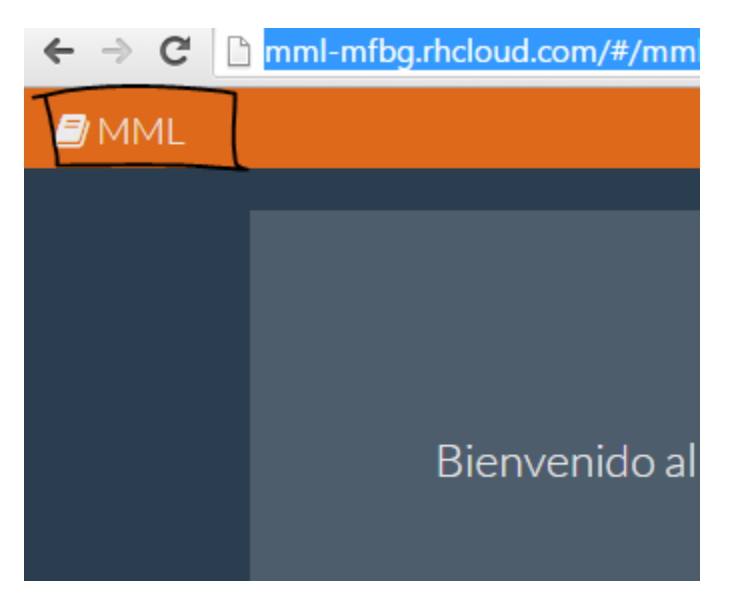

Seleccionaremos el proyecto en las listas inferiores

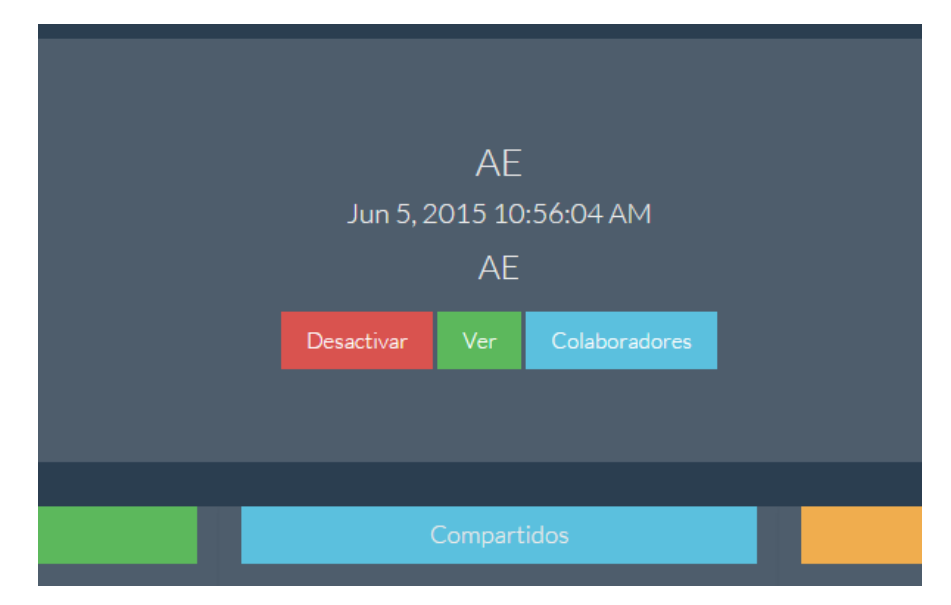

Y daremos clic a "**Colaboradores**", nos mostrara una ventana para poder agregar usuarios según su correo:

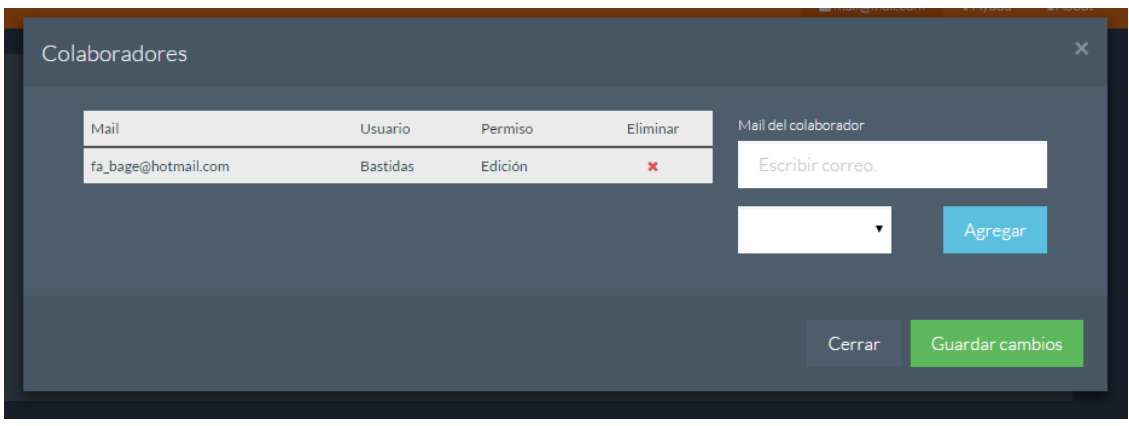

Llenaremos los campos y daremos clic a agregar lo que añadirá el usuario, o en caso de no existir mostrara un mensaje de error.

En la lista veremos los usuarios a los que se comparte el proyecto podremos eliminarlos dando clic a la **X.**

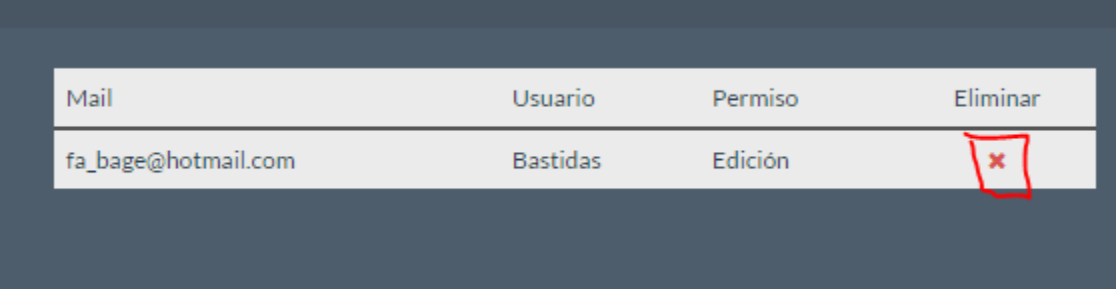

## <span id="page-20-0"></span>**5.10. Eliminar proyecto**

Para esto es necesario haber accedido al sistema como lo muestra el paso:

#### **5.2. Acceso al sistema**

Nos ubicaremos en la siguiente dirección:

<http://mml-mfbg.rhcloud.com/#/mml>

O daremos clic al siguiente enlace:

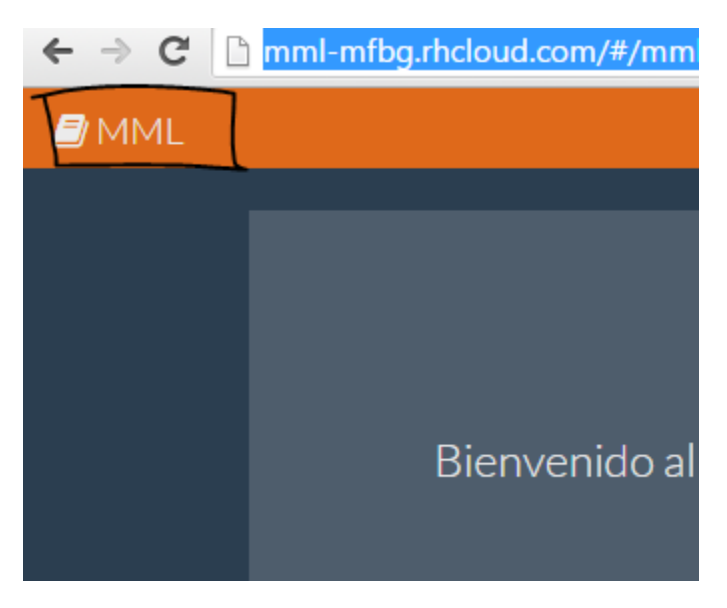

Este paso elimina completamente el proyecto del sistema sin posibles recuperaciones.

Para poder eliminar completamente un proyecto tiene que estar desactivado previamente como lo muestra el paso:

#### **5.8. Desactivar proyecto**

Seleccionaremos el proyecto en al panel de **PAPELERA** y nos mostrara en la información la opción de eliminar

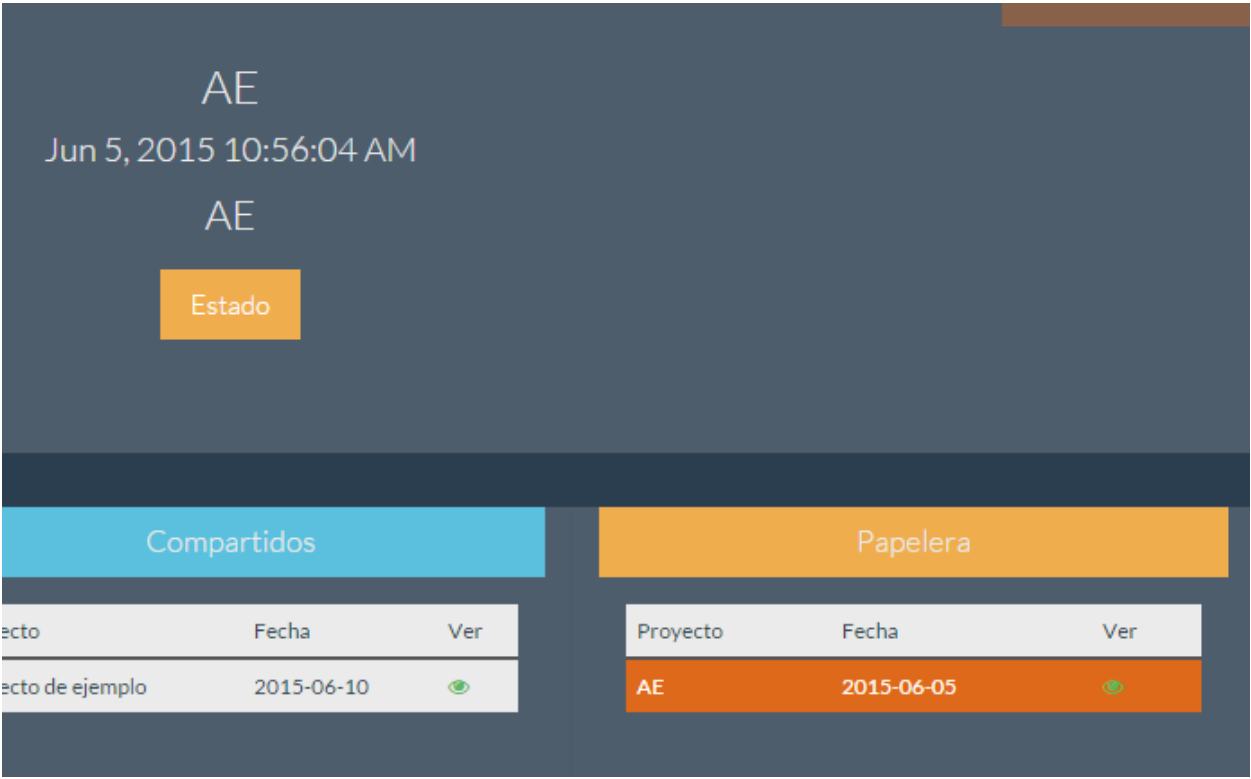

Se dará clic a estado y mostrara una ventana en la cual se puede activar o eliminar definitivamente le proyecto:

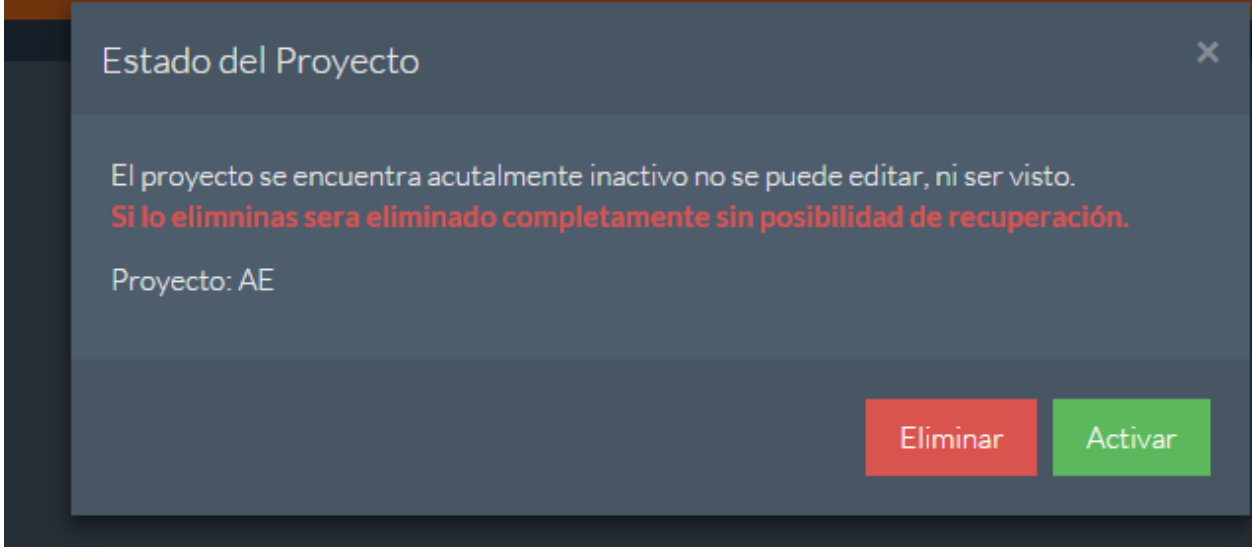

Dando clic a "**ELIMINAR**" se completara la acción.

## <span id="page-22-0"></span>**5.11. Historial**

Para esto es necesario haber accedido al sistema como lo muestra el paso:

#### **5.2. Acceso al sistema**

El historial nos muestra los cambios realizados en un proyecto para poder ver este tenemos que acceder a un proyecto como se muestra en el paso:

#### **5.7. Ver proyecto**

En la parte inferior derecha nos mostrara un panel historial donde se verán los cambios recientes, pero si se desea ver todos los cambios daremos clic al botón "**ver mas**"

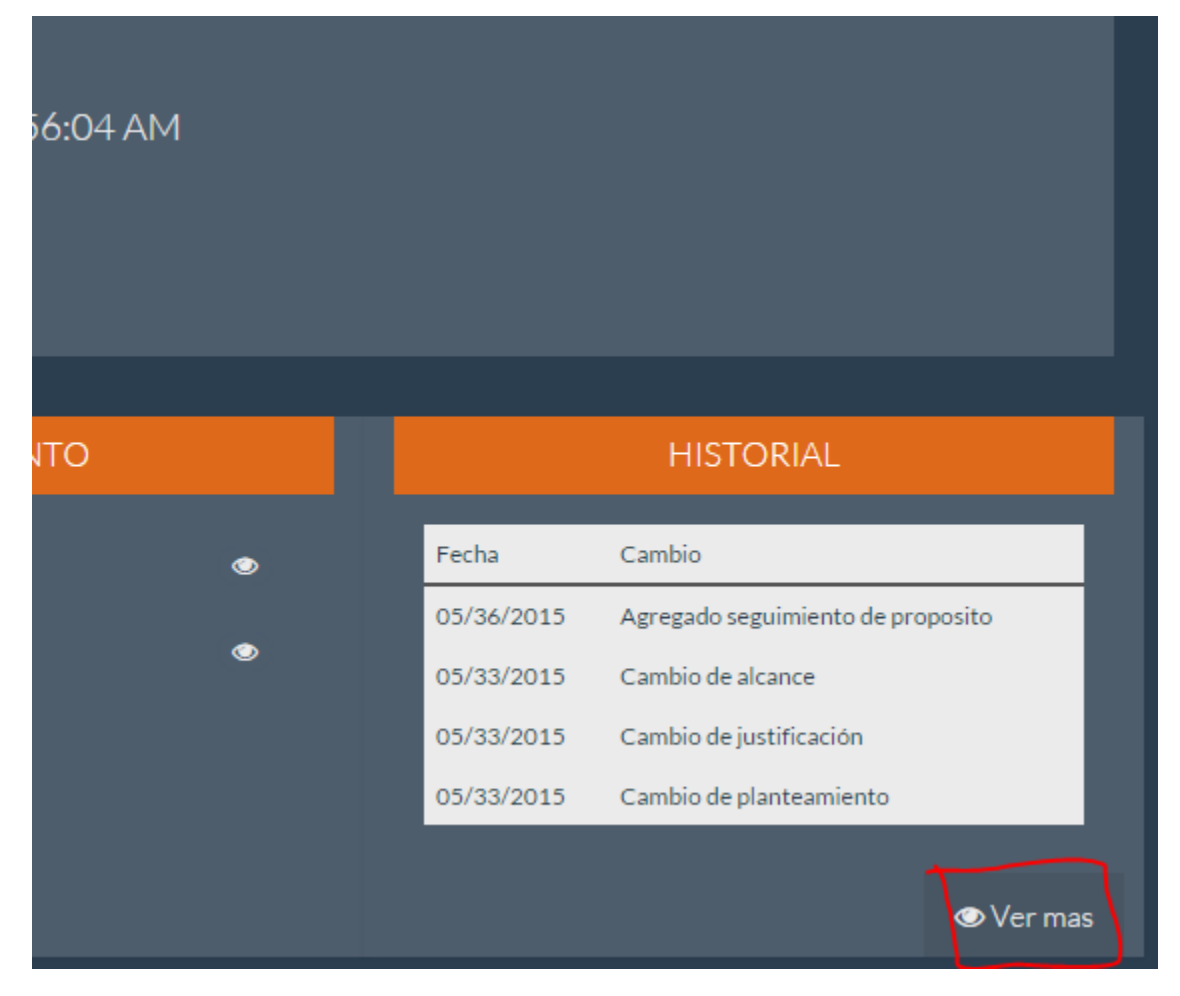

Nos mostrara una lista completa de los cambios:

#### Historial

A mail@mail.com

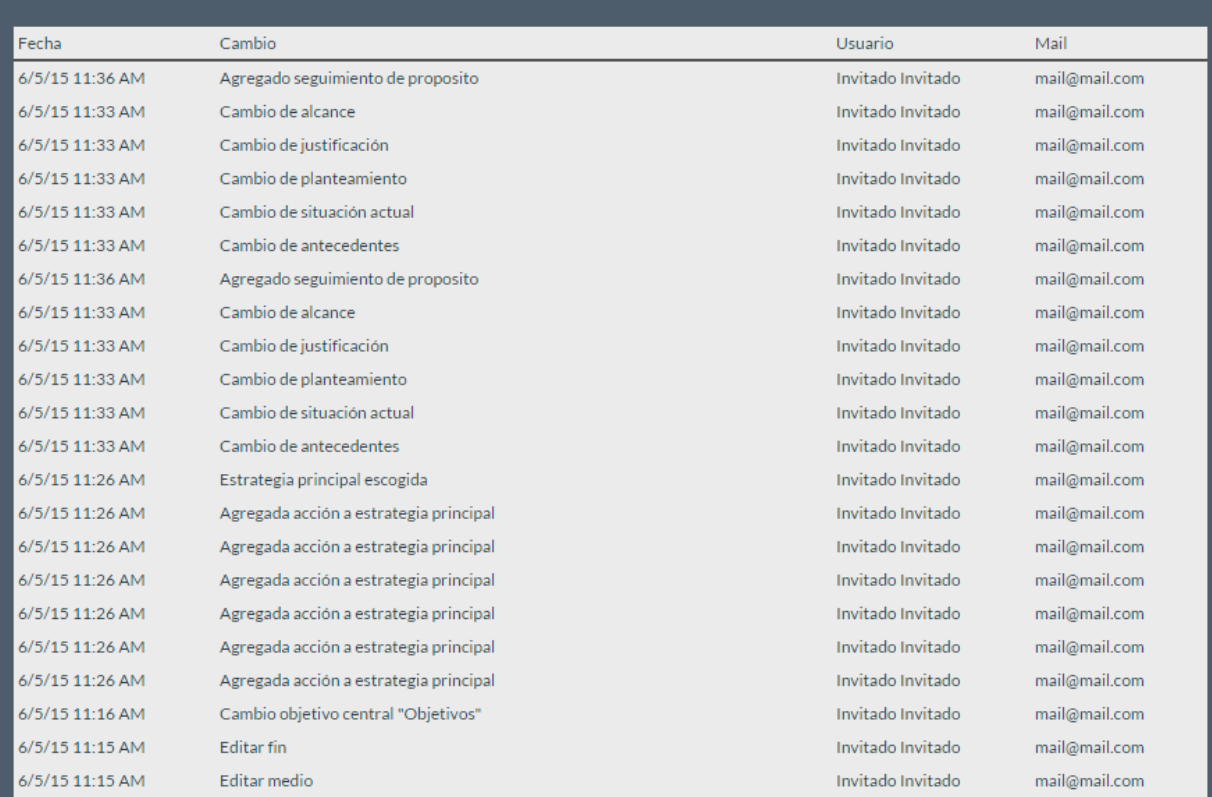

## <span id="page-24-0"></span>**5.12. Módulo de ayuda**

Para esto es necesario haber accedido al sistema como lo muestra el paso:

#### **5.2. Acceso al sistema**

Nos ubicaremos en la siguiente dirección:

<http://mml-mfbg.rhcloud.com/#/mml>

O daremos clic al siguiente enlace:

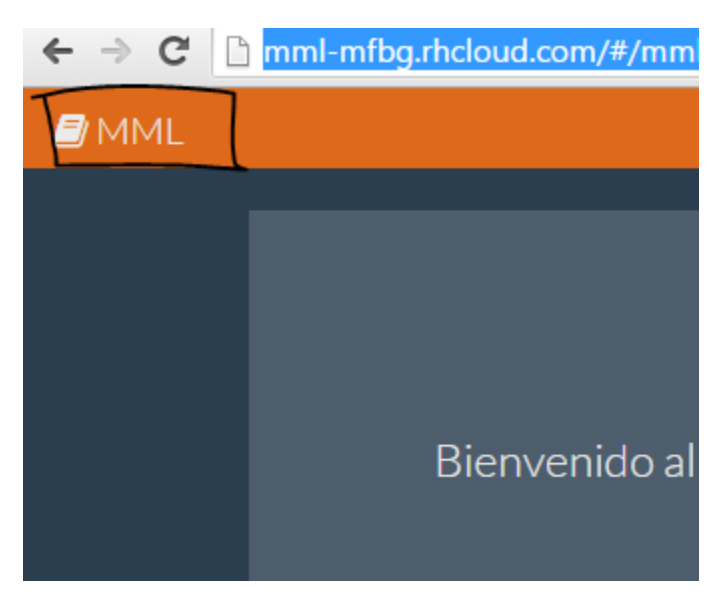

El módulo de ayudas es una sección donde dependiendo de la página en la que nos encontremos mostrara texto de ayuda sobre la página.

Para poder ver esta página simplemente dar clic en los iconos de ayuda.

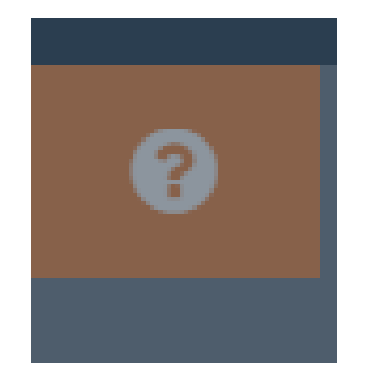

Nos mostrara la siguiente ventana:

 $\leftarrow$   $\rightarrow$  C

mml-mfbg.rhcloud.com/#/mml/5571c69436dfa20000f3f6d2/involucrados

 $\blacksquare$  MML AE  $\Box$ Reportes  $\star$ 

# Gestión de Involucrados

La gestión de involucrados consiste en saber las personas o instituciones que tiene relación con el proyecto.

Grado de relación.

El grado de relación es una escala de -10 a 10 donde entre mas negativo el numero menos apoyo brindara esa entidad, y entre mas positivo mas beneficiara al proyecto.

Toma en cuenta que para poder proseguir la sumatoria de grado de relación de todas las entidades debe ser igual o mayor que cero.

- 
- 2. Eliminar Involucrados
- 3. Editar Involucrados

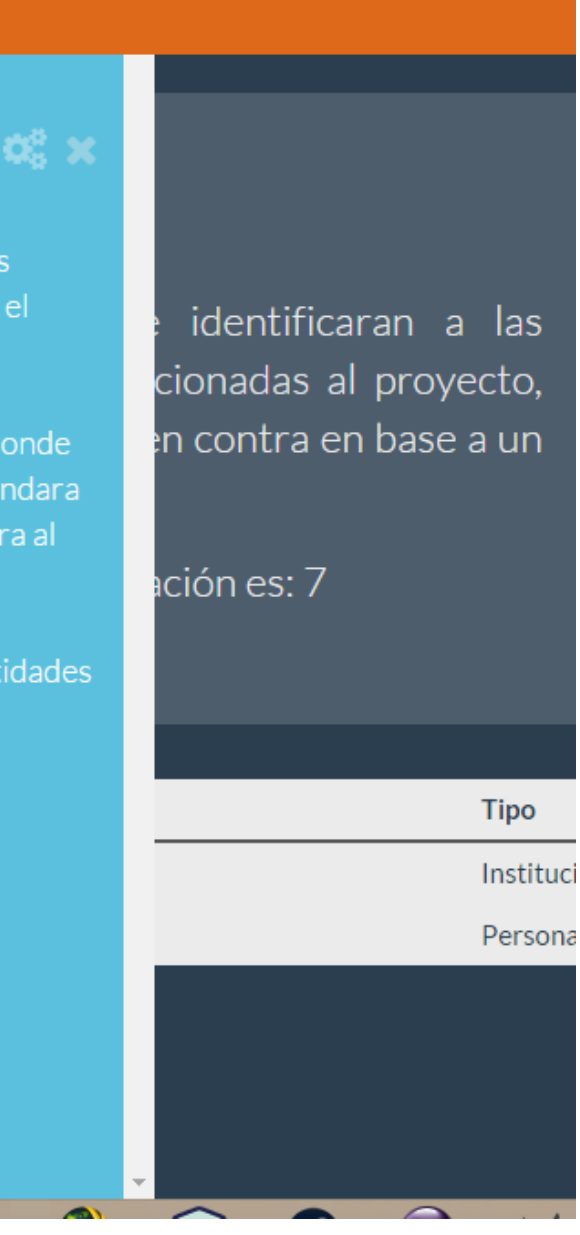

## <span id="page-26-0"></span>**5.13. Análisis de involucrados**

Para esto es necesario haber realzado los pasos anteriores:

#### **5.6. Crear Proyecto**

#### **5.7. Ver Proyecto**

Para acceder a esta página tendremos que estar dentro de un proyecto y en el parte inferior en el panel de MARCO LÓGICO daremos clic a **Análisis de Involucrados**

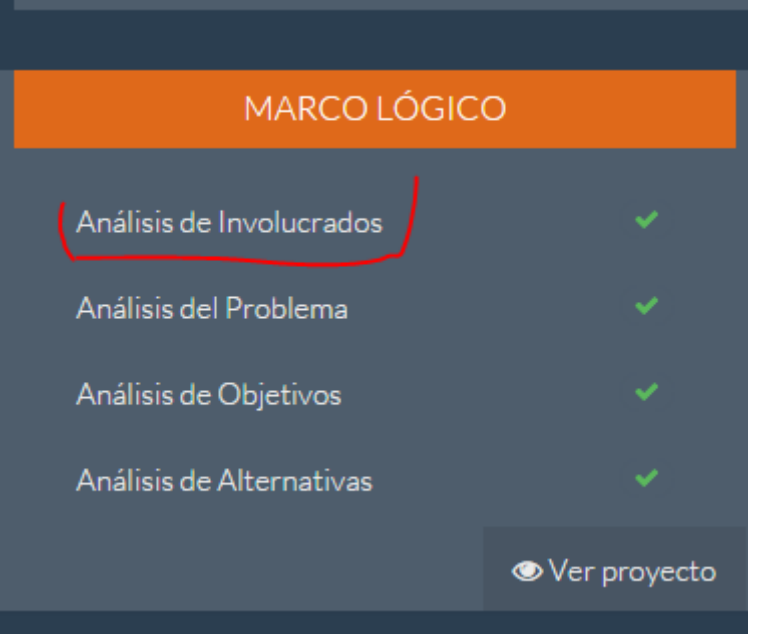

Nos mostrara la siguiente página:

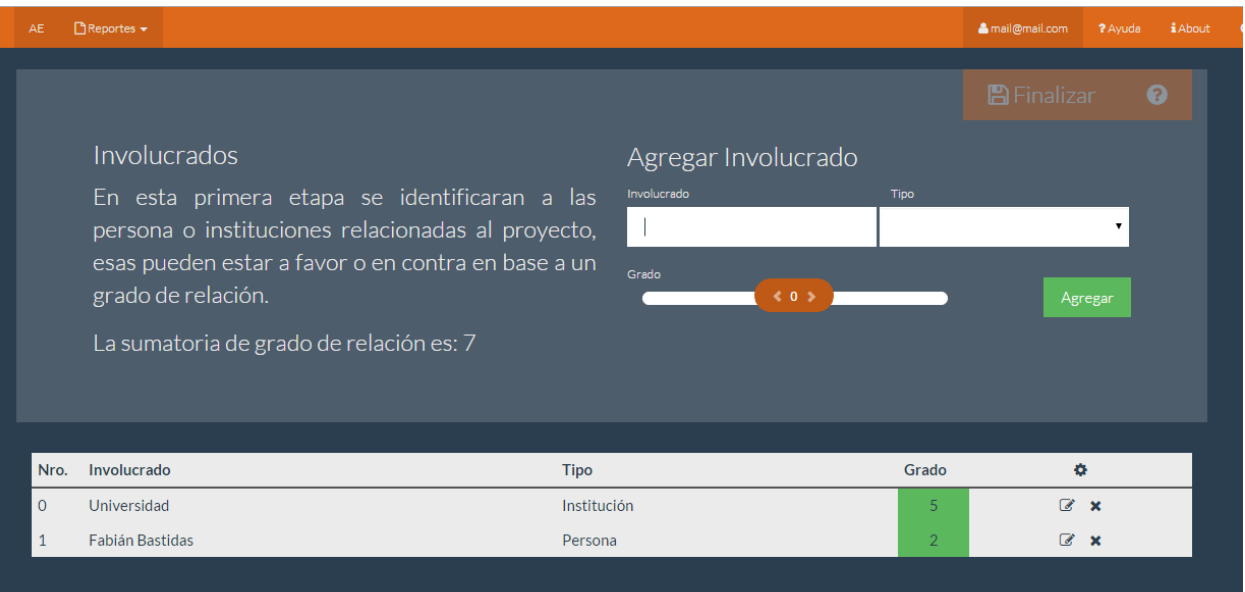

## <span id="page-27-0"></span>**5.13.1. Nuevo involucrado**

Para ingresar un nuevo involucrado simplemente se llenaran los datos del formulario y dar clic a "**Agregar**"

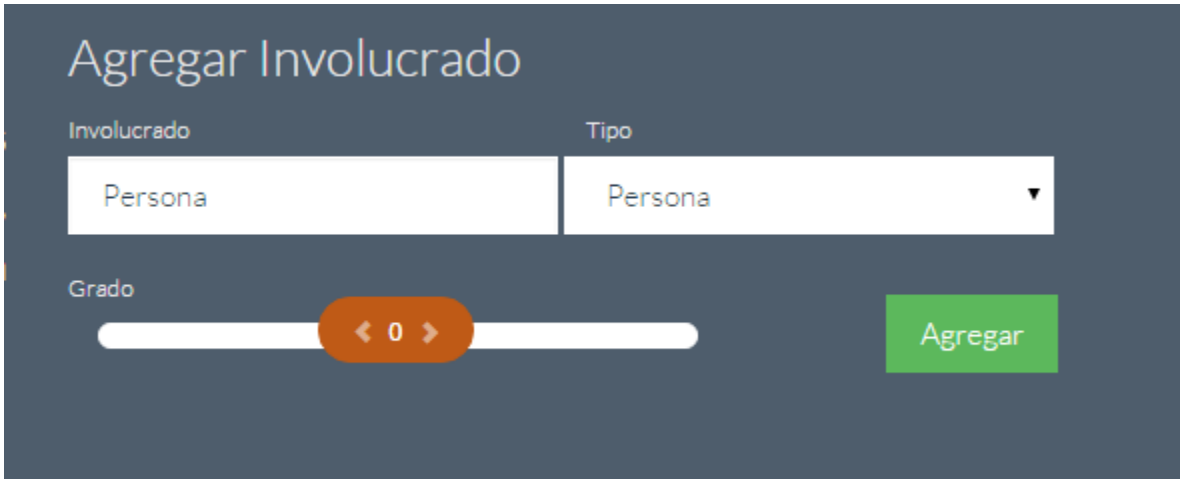

Nos mostrara el nuevo involucrado en la tabla inferior.

## <span id="page-27-1"></span>**5.13.2. Eliminar involucrado**

En la tabla inferior tenemos que dar clic a la **X:**

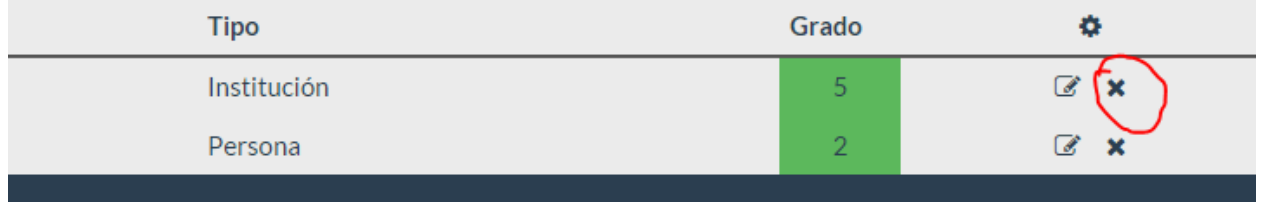

Nos mostrara un mensaje de confirmación daremos clic a "**Eliminar**" y se eliminara de la tabla.

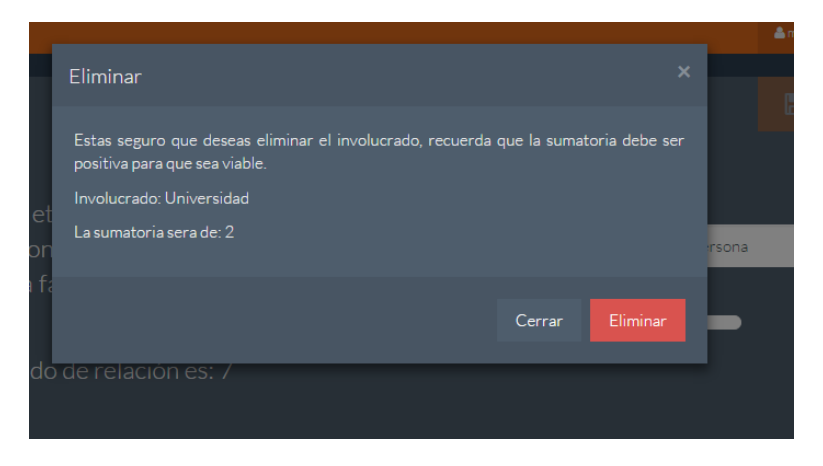

## <span id="page-28-0"></span>**5.13.3. Editar involucrado**

Para editar un involucrado ya insertado en la parte inferior en la lista de involucrados damos clic al botos editar:

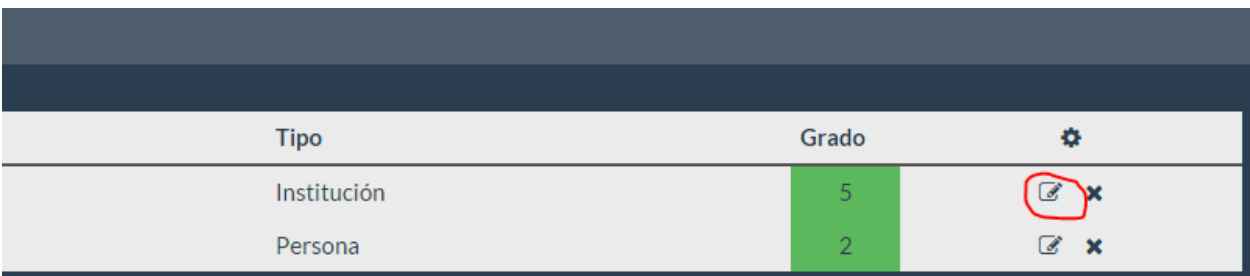

Editar Involucrado Tipo Universidad Institución  $\bullet$ Grado rson Οľ Finalizar Cerrar ido de relación es: 7

Nos mostrara una venta con un formulario para poder editar los datos.

## <span id="page-28-1"></span>**5.13.4. Finalizar**

En este paso ningún dato será guardado hasta que se dé clic al botón "**Finalizar**" nos mostrara un cuadro de confirmación.

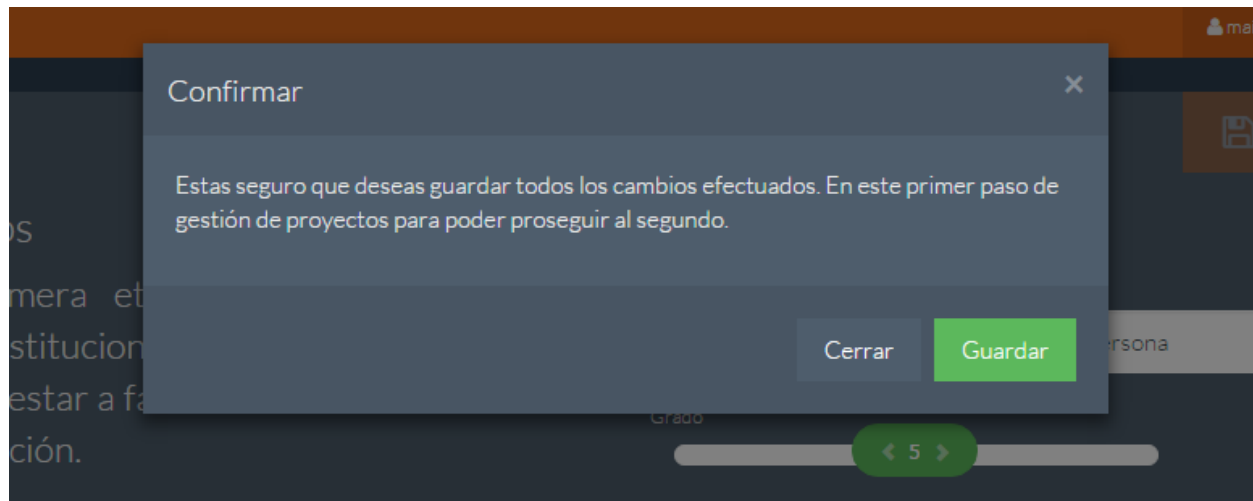

En caso de dar clic a continuar nos re direccionara al siguiente paso que es **Análisis de Problema**

## <span id="page-30-0"></span>**5.14. Análisis del problema**

Para esto es necesario haber realzado los pasos anteriores:

#### **5.6. Crear Proyecto**

#### **5.7. Ver Proyecto**

#### **5.13. Análisis de involucrados**

Para acceder a esta página nos ubicaremos en el proyecto en el panel inferior y daremos clic al enlace de **Análisis del problema:**

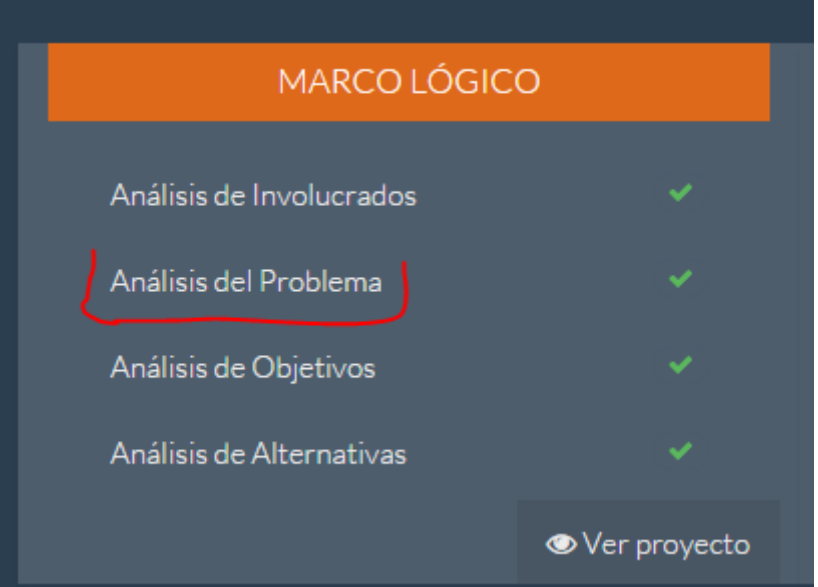

O en el caso de ser re direccionados por el paso anterior. En cualquiera de los casos nos mostrara la siguiente página:

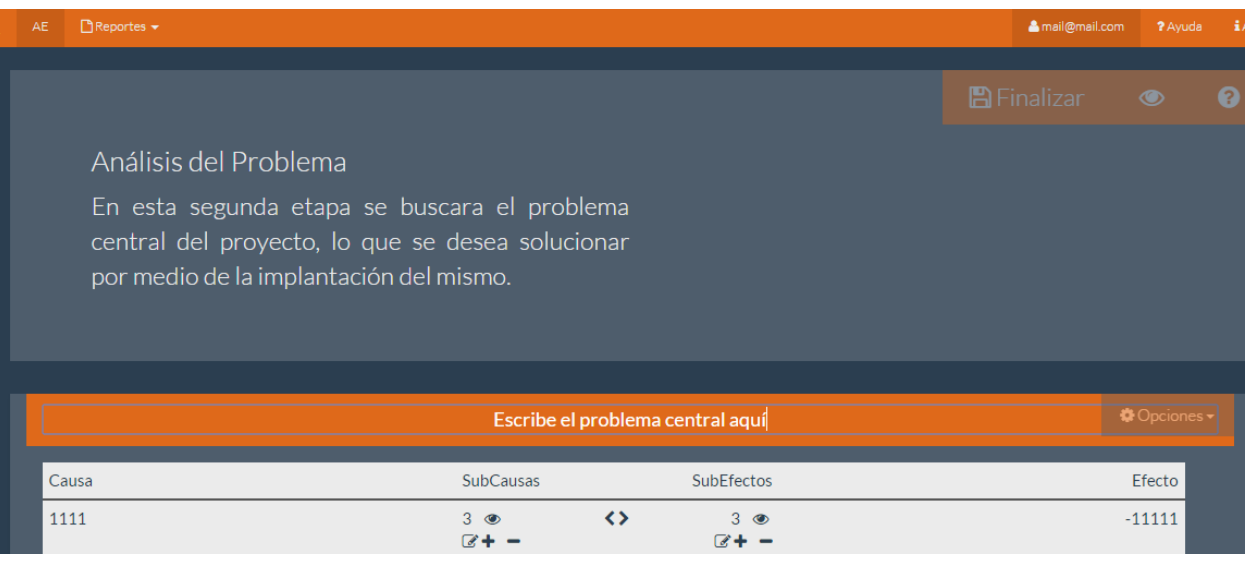

## <span id="page-31-0"></span>**5.14.1. Agregar causa – efecto**

Para agregar una causa – efecto damos clic a opciones y escogemos la opción de agregar:

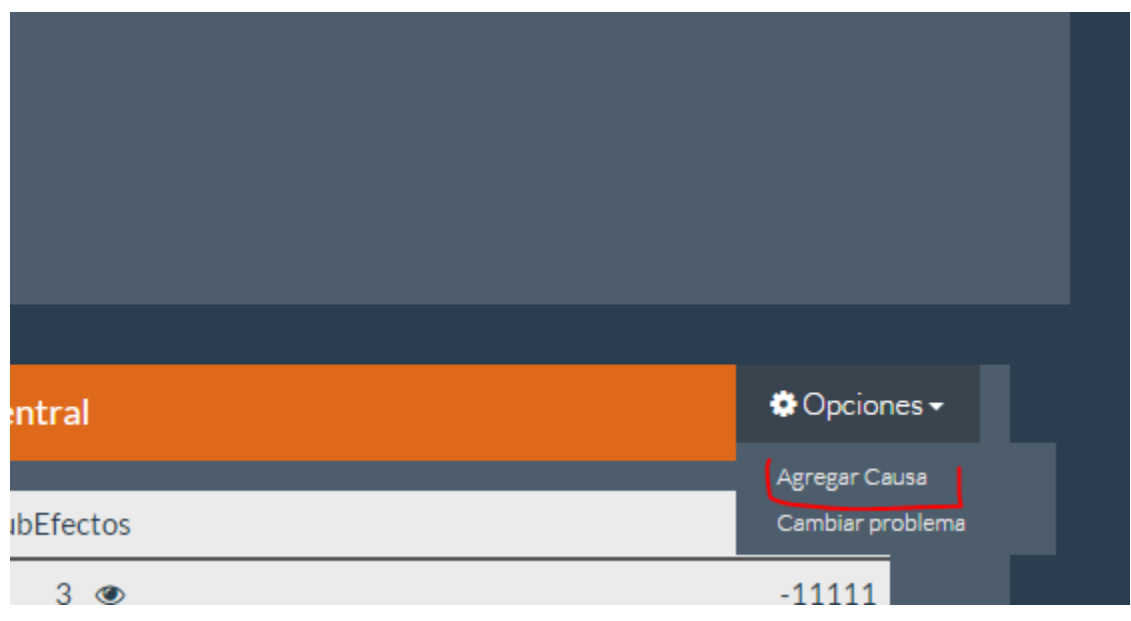

Nos mostrara una ventana con un formulario, llenaremos los datos y daremos clic a "**Guardar**"

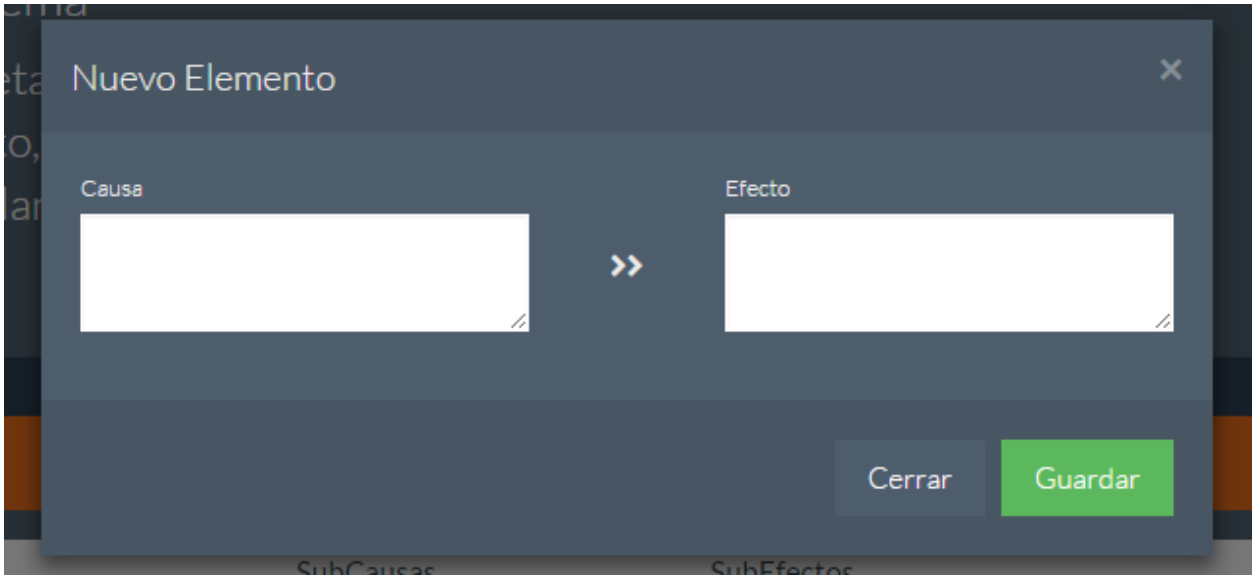

#### Y la se mostrara en la tabla:

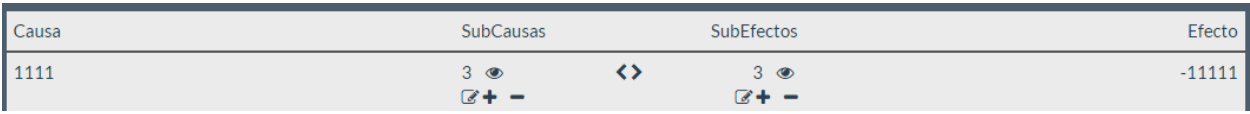

## <span id="page-32-0"></span>**5.14.2. Agregar subcausa – subefecto**

Para poder agregar subcausa – subefecto pimero debe haber datos en la tabla es decir se debió agregar previamente unas causa – efecto

Para esto simplemente en la tabla daremos clic al botón **+** de la causa – efecto al que se desee agregar los subnodos

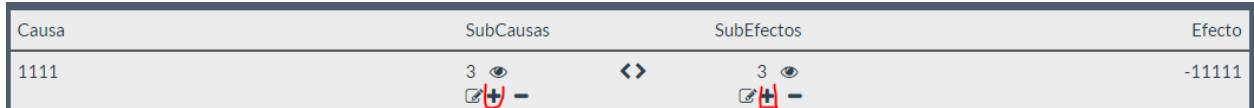

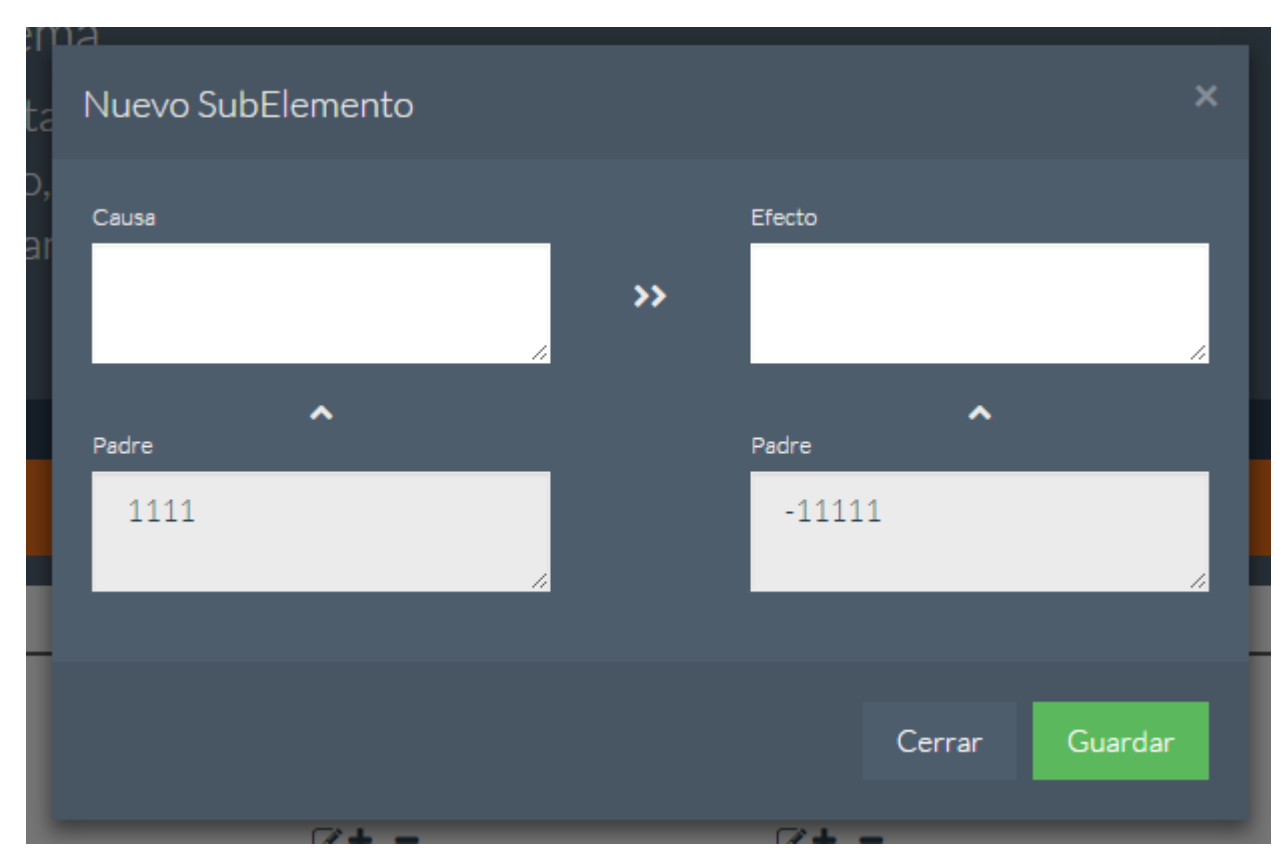

Nos mostrara una ventana para llenar datos daremos clic a "**Guardar**" y listo.

## <span id="page-32-1"></span>**5.14.3. Editar causa – efecto, subcausa – subefecto**

Para poder editar tenemos q ubicarnos en la tabla y dar clic al botón editar:

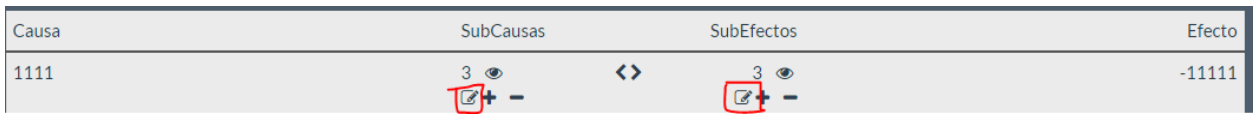

Lo que nos mostrara una ventana para poder cambiar los datos daremos clic a "**Guardar**" y listo.

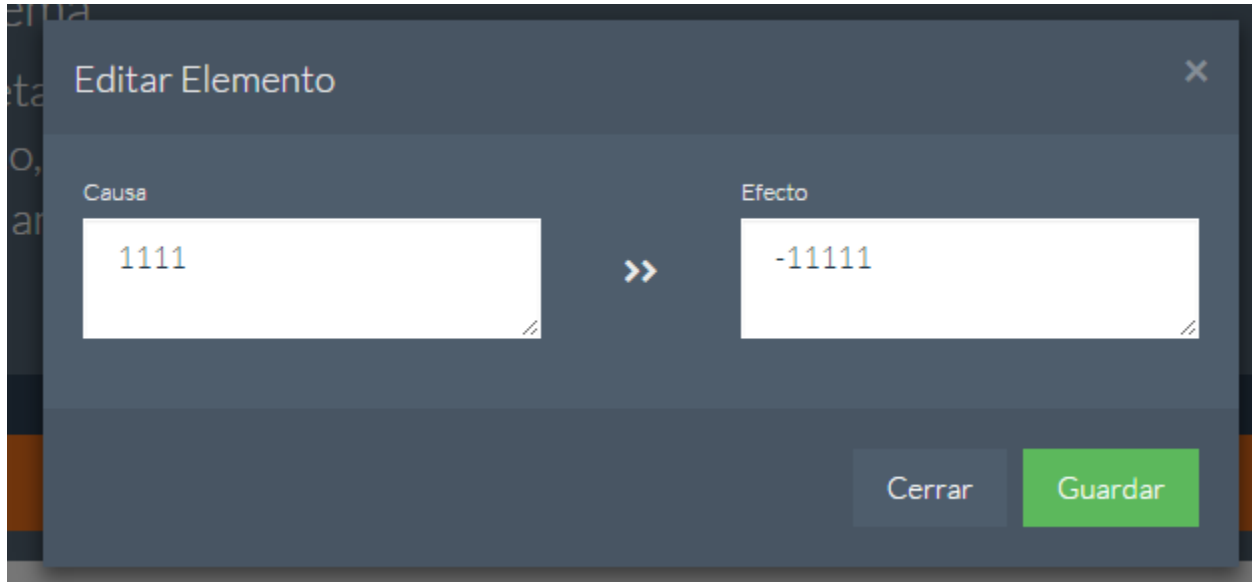

## <span id="page-33-0"></span>**5.14.4. Eliminar causa – efecto, subcausa – subefecto**

Para eliminar las un registro simplemente tenderemos que ubicarnos en el registro dar clic a **– .**

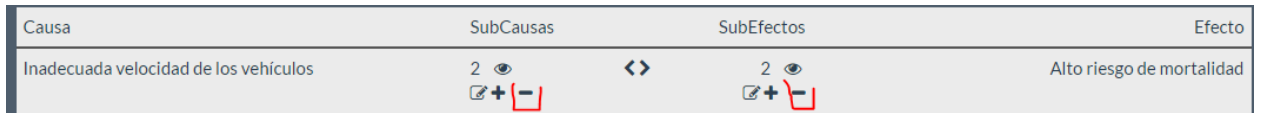

Mostrará una ventana de confirmación aceptaremos y el registro quedara completamente eliminado.

## <span id="page-33-1"></span>**5.14.5. Ver subcausa – subefecto**

Para ver los nodos hijos de un registro nos ubicamos en el registro que tiene un icono de ojo donde muestra la cantidad de hijos, dando clic nos mostrara los nodos hijos.

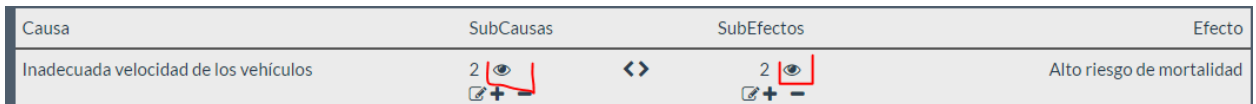

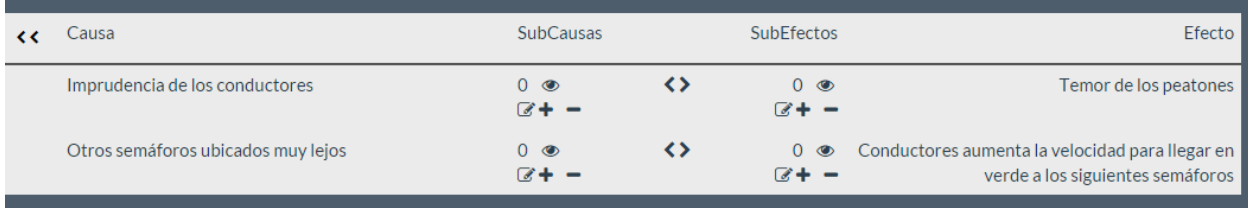

## <span id="page-34-0"></span>**5.14.6. Ver diagrama**

Una vez insertados todos los datos se puede hacer una visualización de árbol de lo generado dando clic al botón:

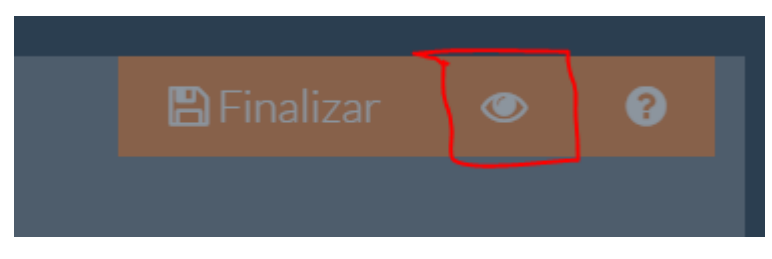

Lo que generara el diagrama y lo mostrará:

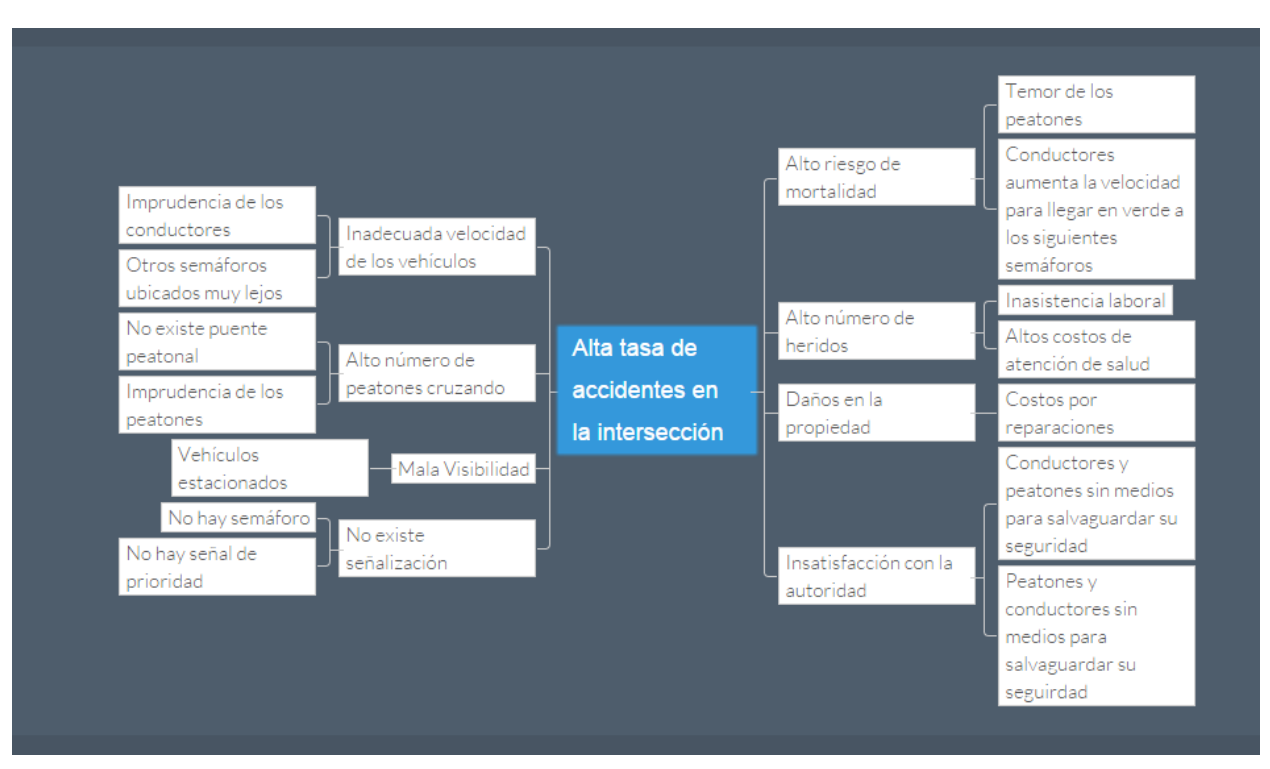

## <span id="page-35-0"></span>**5.14.7. Agregar problema central**

Para agregar o editar el problema central se dará clic al problema central y se editara su contenido.

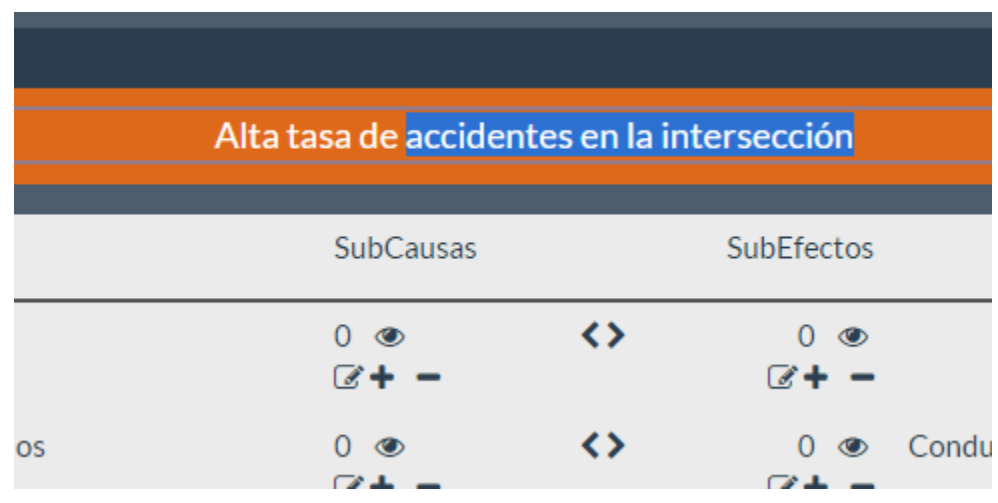

## <span id="page-35-1"></span>**5.14.8. Finalizar**

Para finalizar simplemente se dará clic al botón finalizar que nos mostrará un cuadro de diálogo de confirmación y nos re direccionara al siguiente paso.

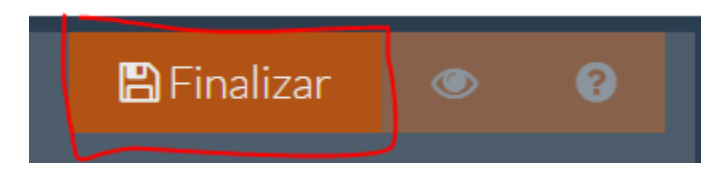

## <span id="page-36-0"></span>**5.15. Análisis de objetivos**

Para esto es necesario haber realzado los pasos anteriores:

#### **5.6. Crear Proyecto**

#### **5.7. Ver Proyecto**

#### **5.14. Análisis del problema**

Para acceder a esta página nos ubicaremos en el proyecto en el panel inferior y daremos clic al enlace de **Análisis de objetivos:**

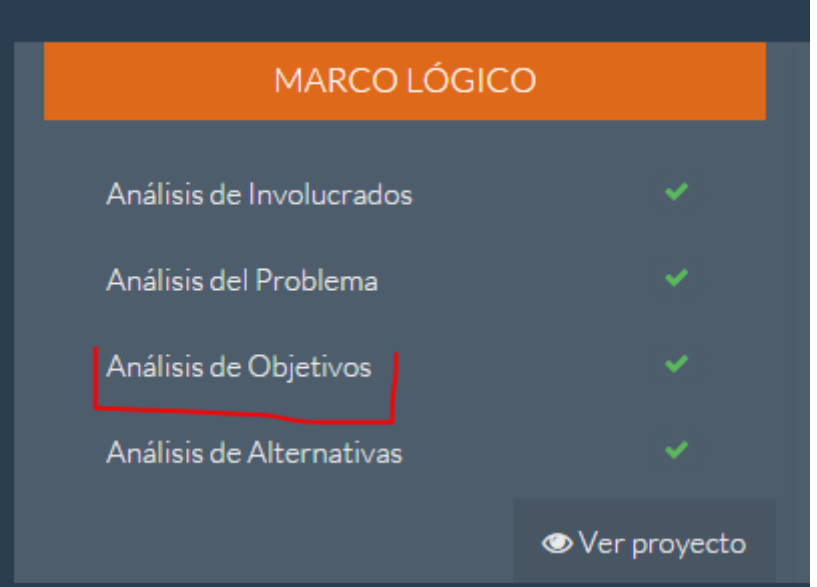

O en el caso de ser re direccionados por el paso anterior. En cualquiera de los casos nos mostrara la siguiente página:

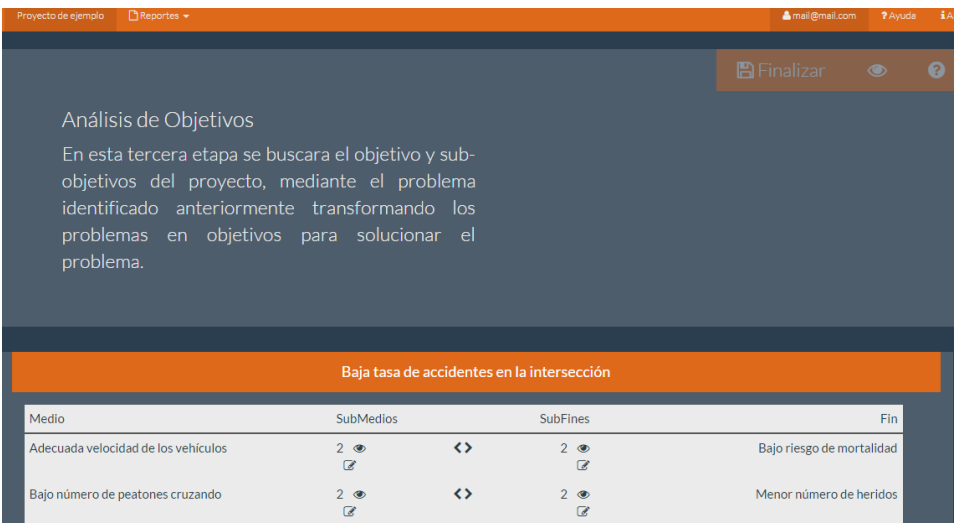

<span id="page-37-0"></span>En la cual podremos solamente editar las causas – efectos del paso anterior.

## **5.15.1. Editar causa – efecto a medio – fin**

Para editar un nodo o registro simplemente se da clic al botón de editar dentro del registro que se desee editar:

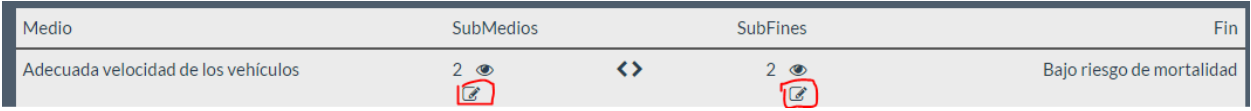

Nos mostrara una ventana donde se podrá cambiar los datos. Clic en guardar y listo la edición estará hecha.

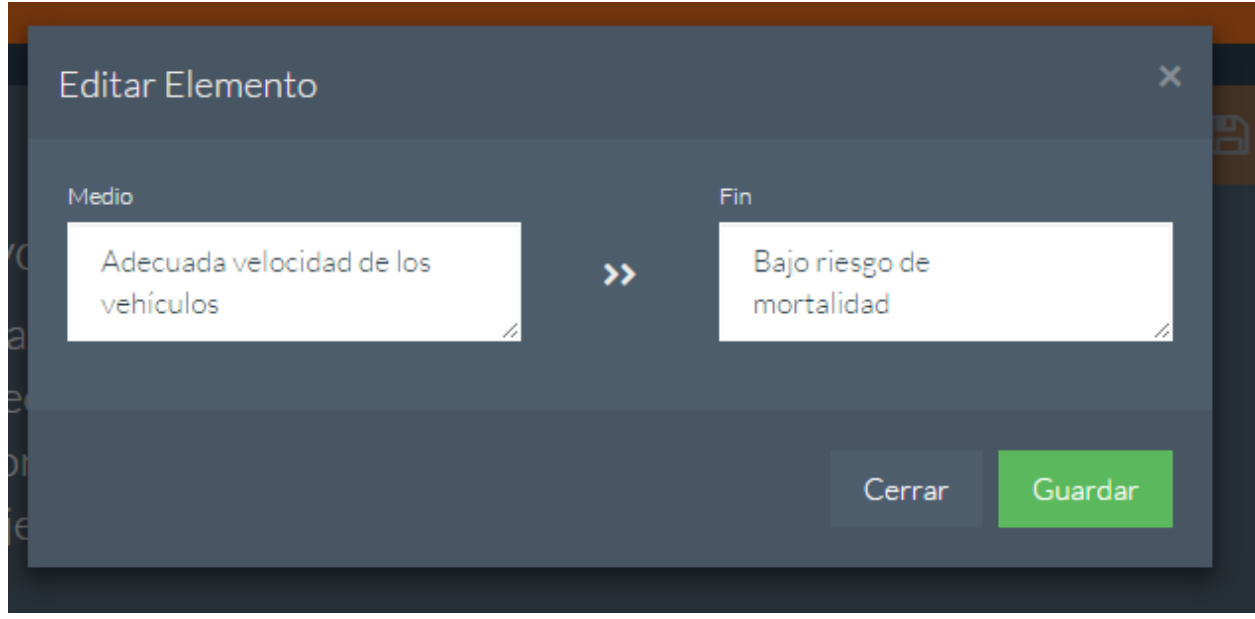

## <span id="page-37-1"></span>**5.15.2. Ver medios – efectos, submedios – subefectos**

Para navegar dentro de los nodos padres e hijos damos clic al ojo dentro del registro para ver los nodos hijos.

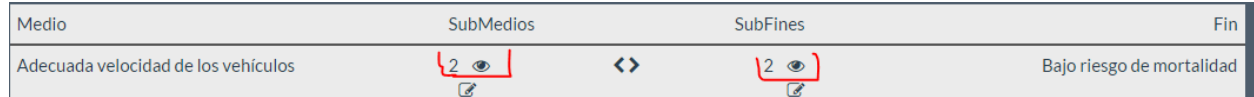

En caso de estar dentro de los nodos hijos daremos clic a regresar:

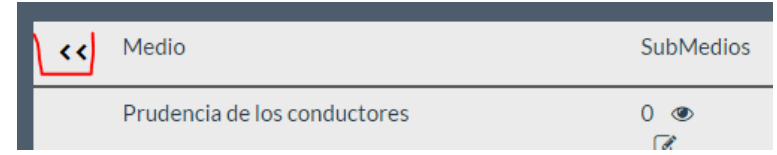

## <span id="page-38-0"></span>**5.15.3. Cambiar objetivo central**

Para cambiar el objetivo central tenemos que dar clic a la cabecera de la tabla para editar el problema central.

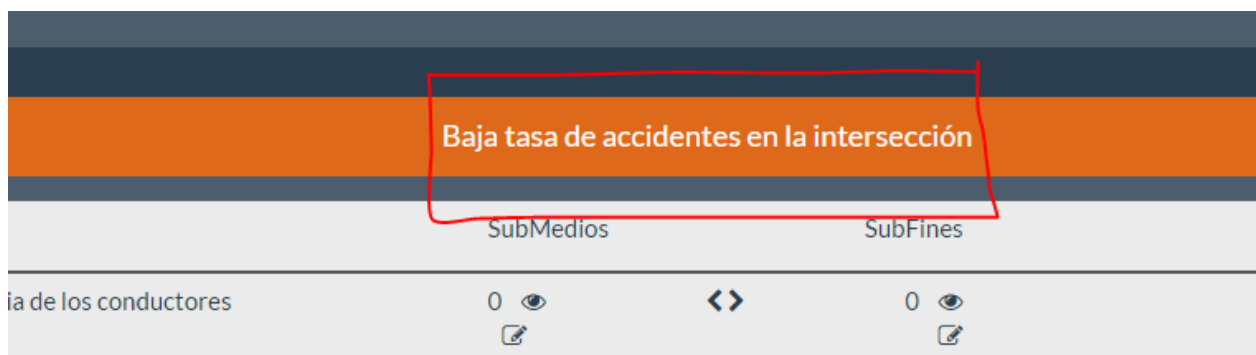

## <span id="page-38-1"></span>**5.15.4. Finalizar**

Para finalizar este paso simplemente damos clic al botón finalizar que nos mostrara un mensaje de confirmación y nos re direccionara al siguiente paso.

## <span id="page-39-0"></span>**5.16. Análisis de alternativas**

Para esto es necesario haber realzado los pasos anteriores:

#### **5.6. Crear Proyecto**

#### **5.7. Ver Proyecto**

#### **5.15. Análisis de objetivos**

Para acceder a esta página nos ubicaremos en el proyecto en el panel inferior y daremos clic al enlace de **Análisis de alternativas:**

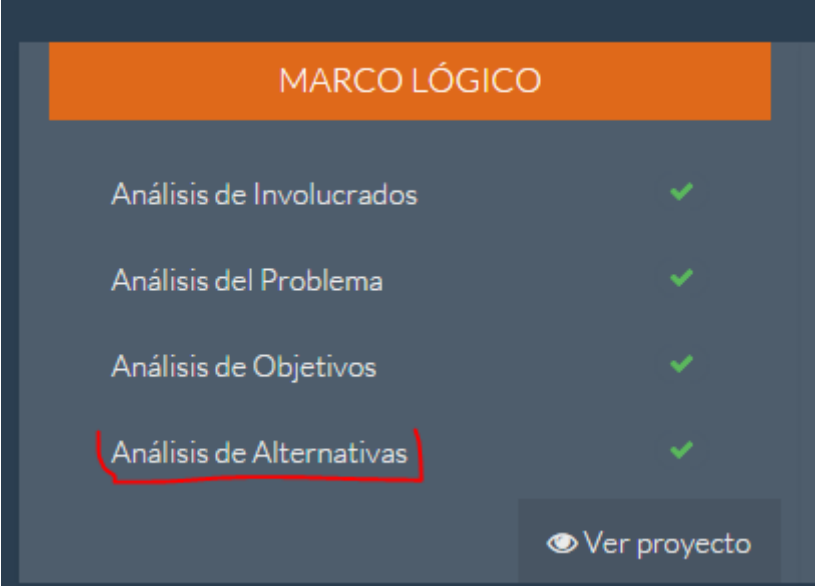

En caso de ser la primera vez dentro del proyecto que accedemos a esta página nos mostrara una ventana con el asistente para poder generar las acciones por cada medio generado en el paso anterior.

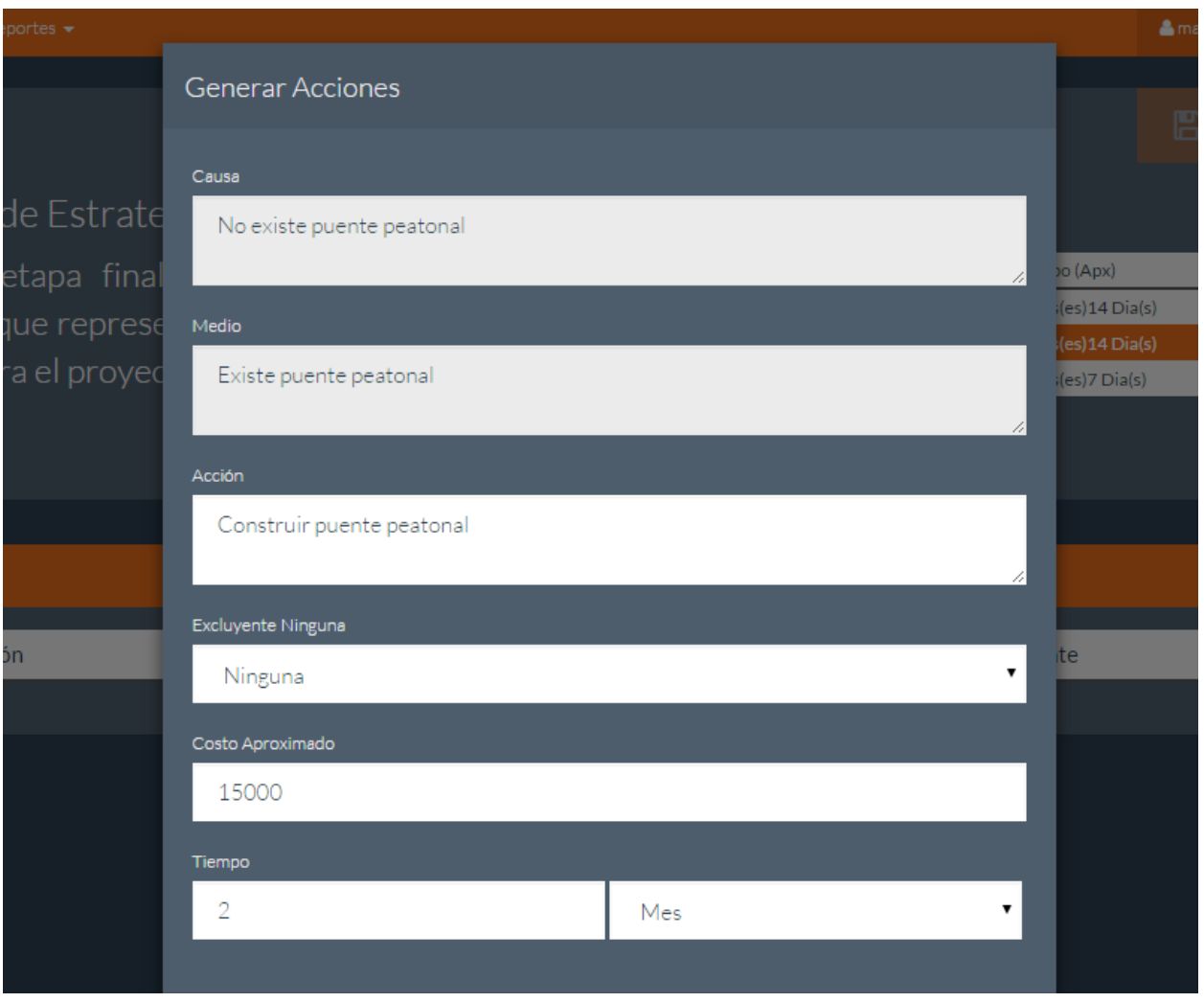

En caso de que se ya se haya generado las acciones nos mostrara la siguiente página:

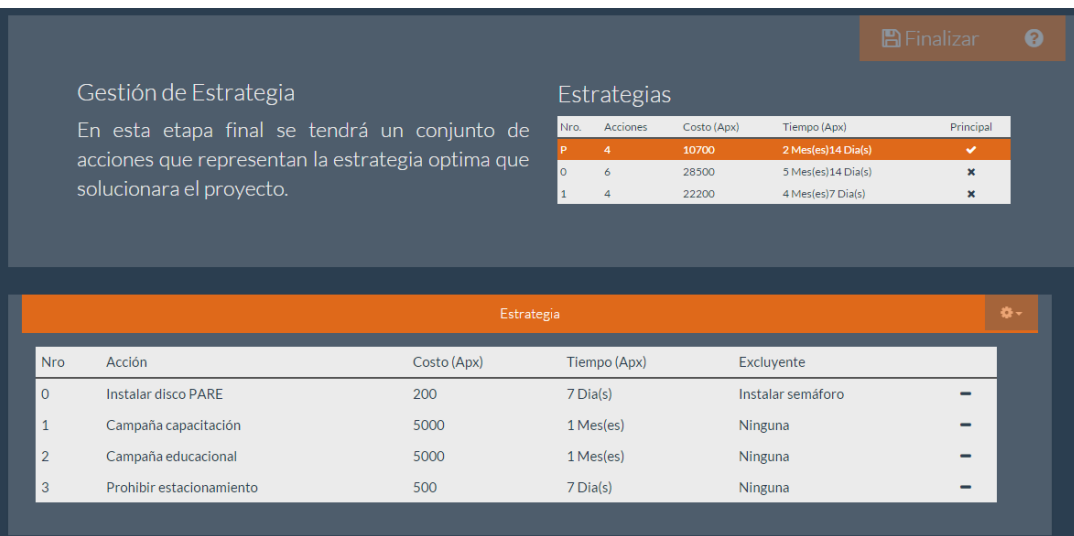

## <span id="page-41-0"></span>**5.16.1. Seleccionar estrategia**

En la parte derecha se ve una tabla con las estrategias generadas, para ver sus acciones se da clic a la estrategia y en la parte inferir nos mostrará las acciones asociadas a la misma.

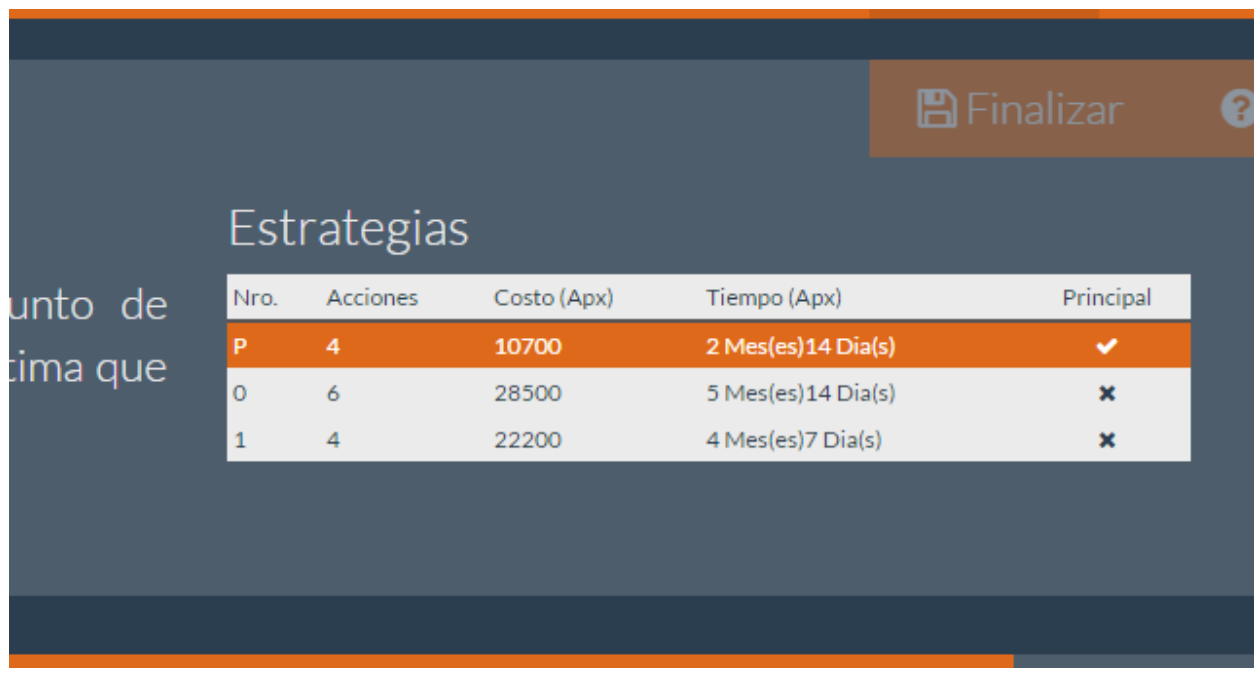

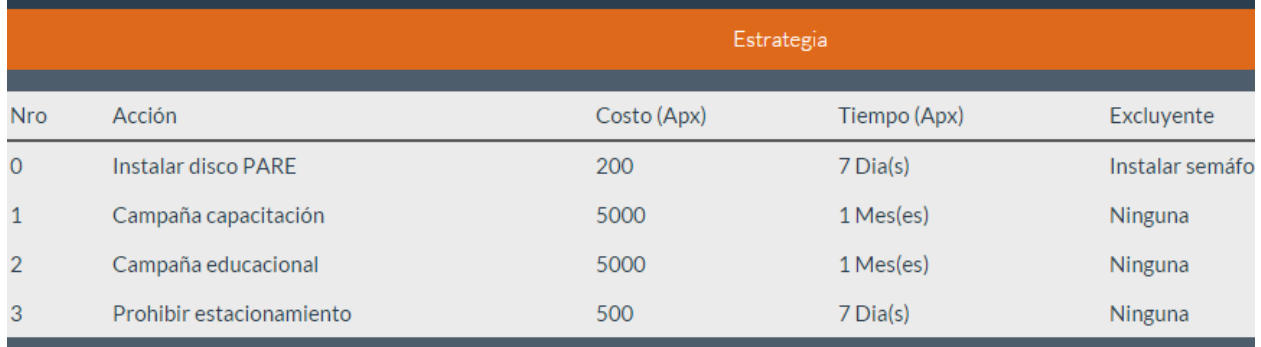

## <span id="page-41-1"></span>**5.16.2. Agregar acción en estrategia**

Para poder agregar una acción en el panel inferior en opciones se seleccionará la opción agregar acción:

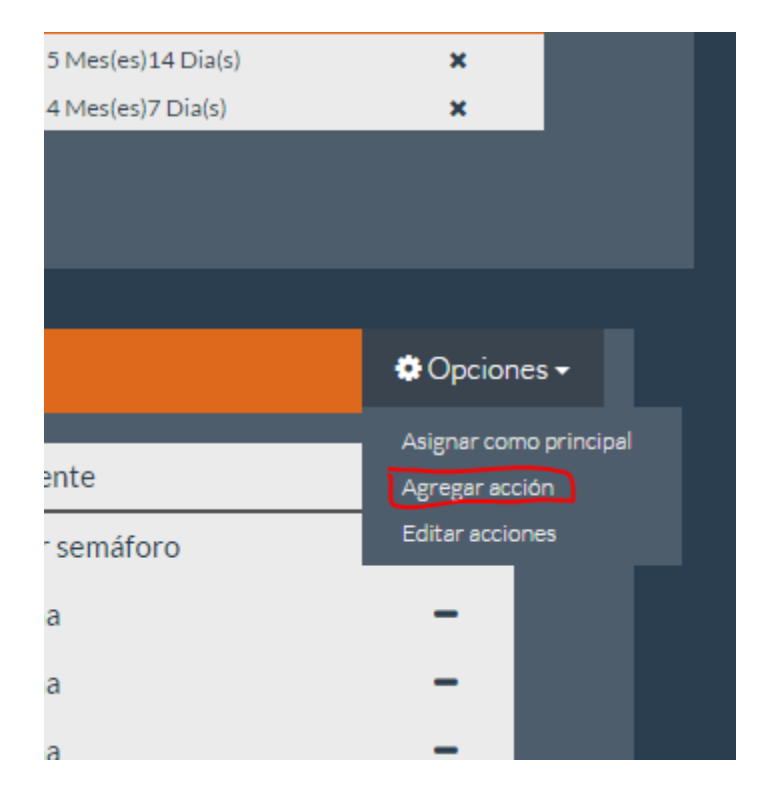

Lo que nos mostrara una ventana con un formulario para agregar la acción en la estrategia seleccionada

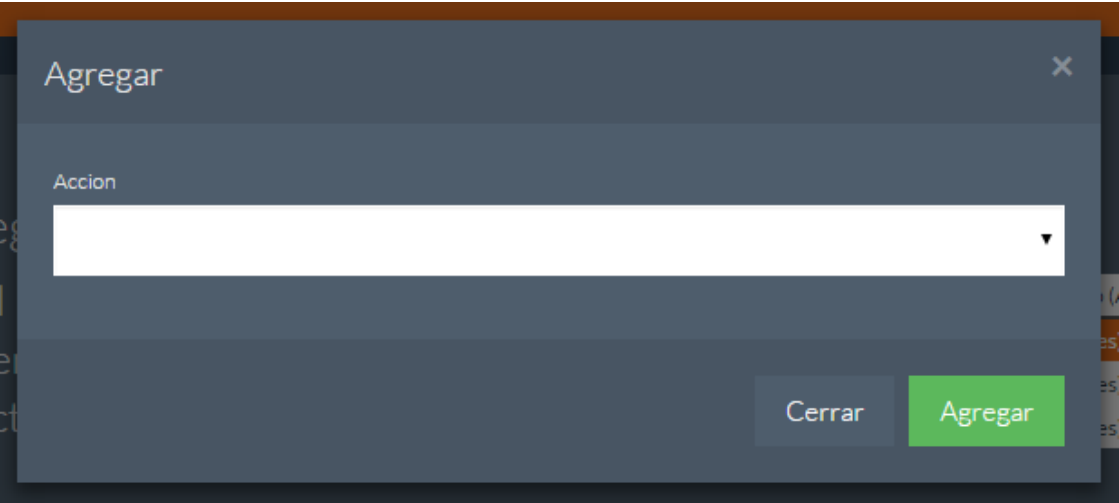

## <span id="page-43-0"></span>**5.16.3. Editar acciones**

Para poder editar acciones ya existentes se da clic en opciones al botón de editar.

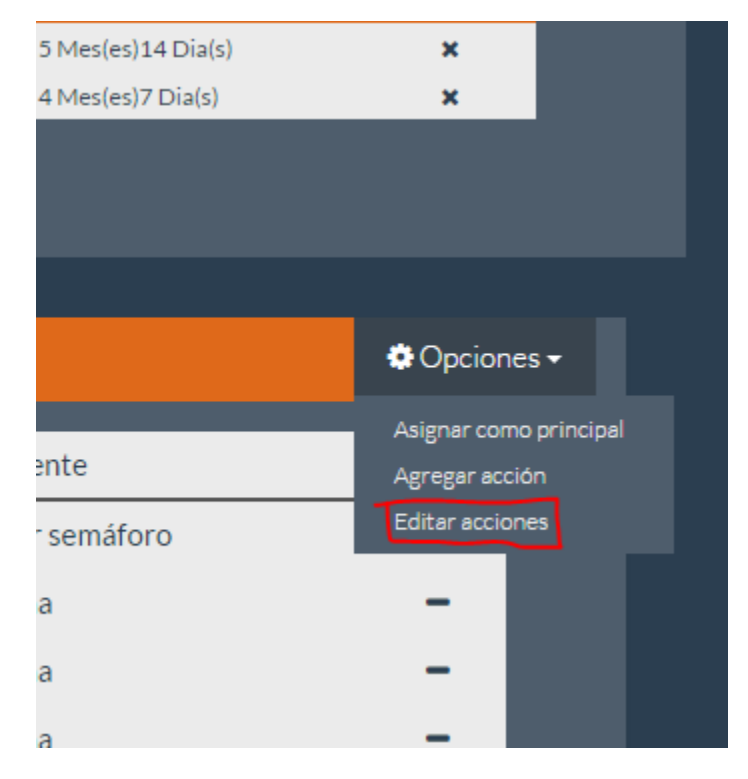

Lo que despegara el asistente para edición de acciones:

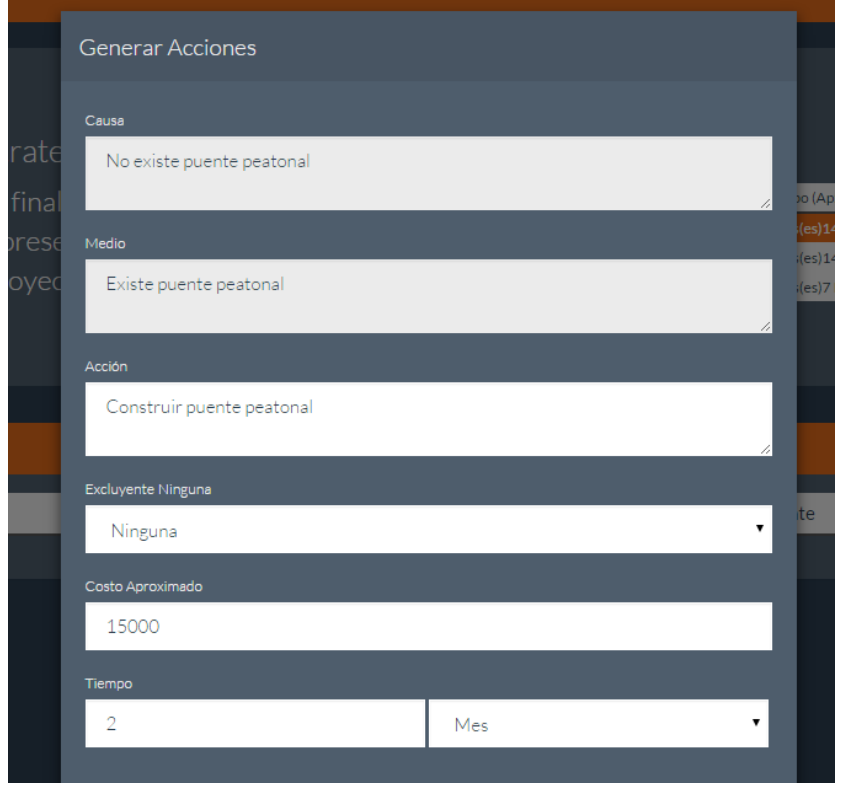

## <span id="page-44-0"></span>**5.16.4. Eliminar acción de estrategia**

Para quitar una acción de una estrategia se da clic a **–** , en el registro deseado.

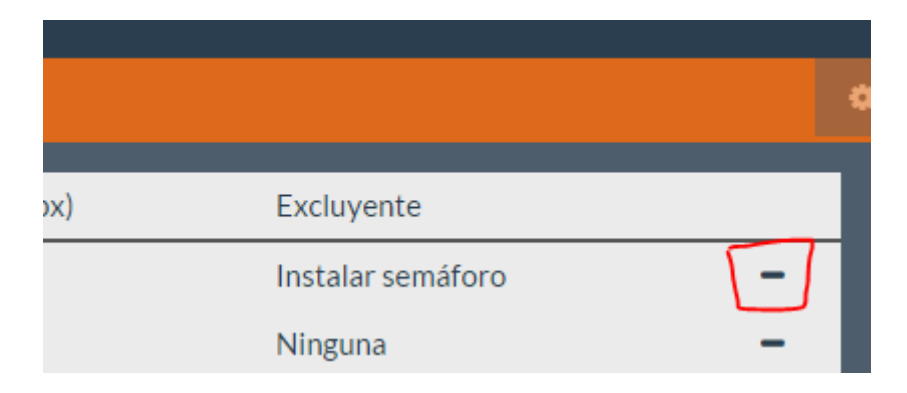

Y la acción será removida de la estrategia seleccionada.

## <span id="page-44-1"></span>**5.16.5. Elegir como estrategia principal**

Para definir la estrategia del proyecto seleccionaremos la estrategia y en opciones la elegiremos como la estrategia principal:

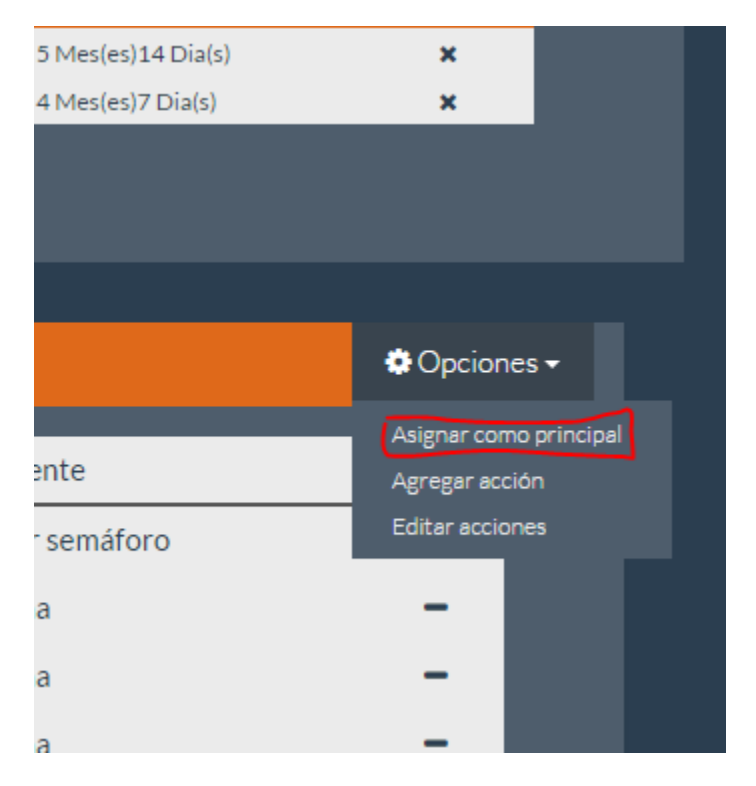

Lo que en la tabla de estrategias aparecerá primero y con un número de **P:**

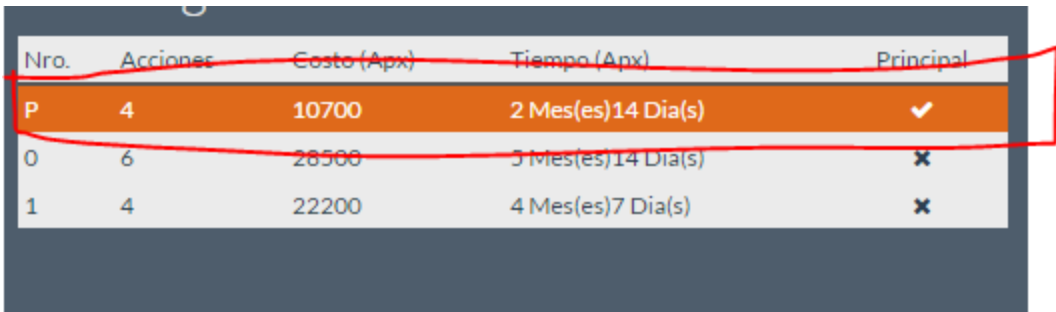

## <span id="page-46-0"></span>**5.17. Generar proyecto**

Para esto es necesario haber realzado los pasos anteriores:

#### **5.6. Crear Proyecto**

#### **5.7. Ver Proyecto**

Además es necesario haber completado todos los pasos, si estos están completos se marcaran con un visto:

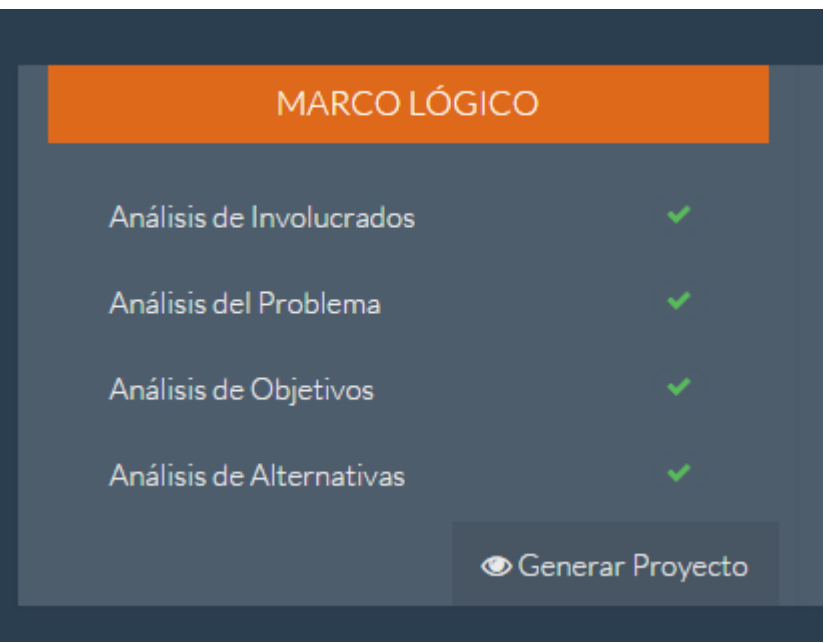

Dando clic al botón "**Generar**" se mostrara la siguiente página:

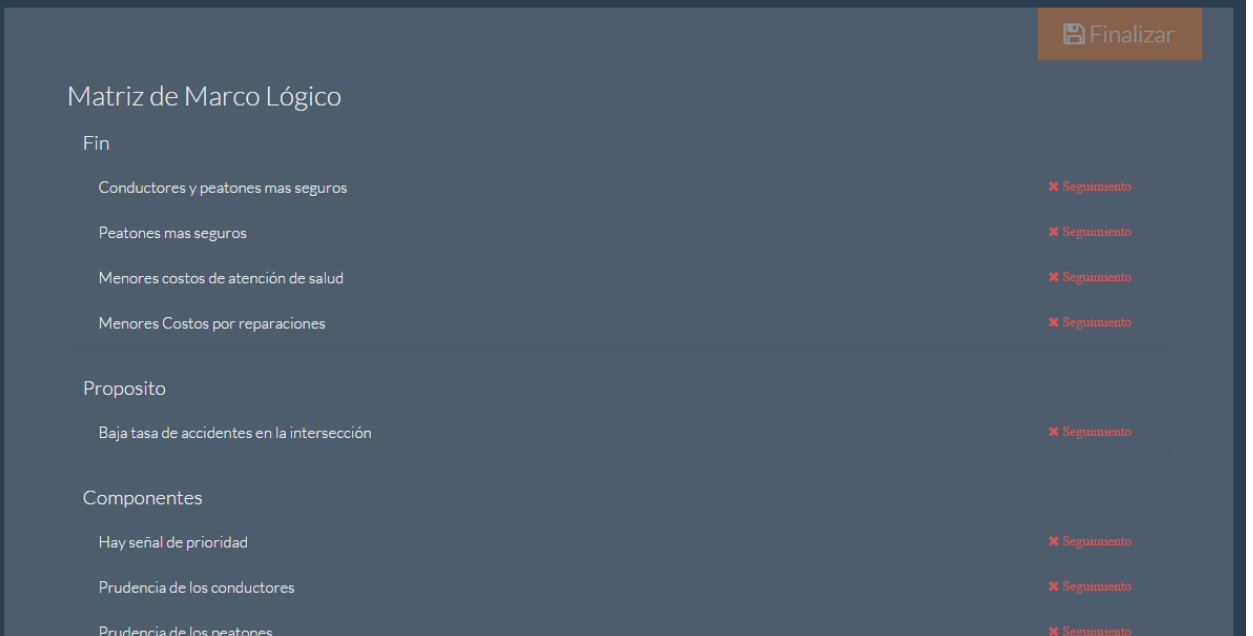

En donde se pedirá la agregación de los indicadores, medios de verificación y supuestos de al menos el propósito.

## <span id="page-47-0"></span>**5.17.1. Agregar seguimiento**

Para agregar se da clic al botón de "**Seguimiento**":

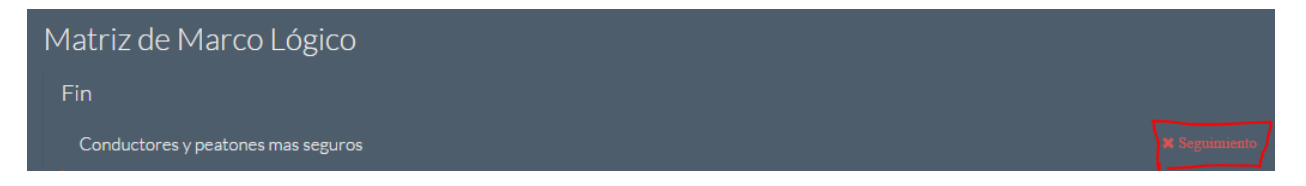

Que mostrara una ventana con el asistente para la generación del indicador, medio de verificación y supuesto.

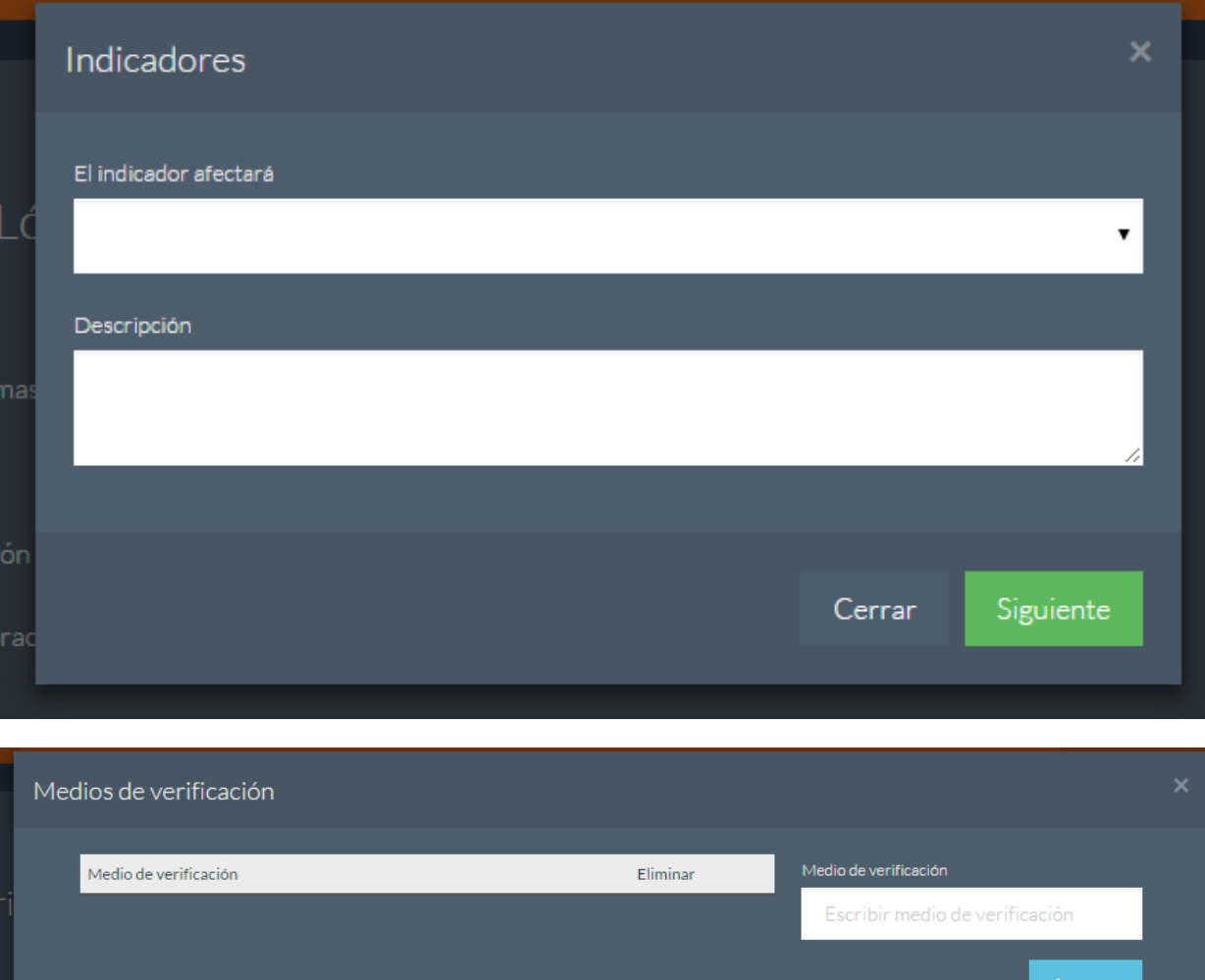

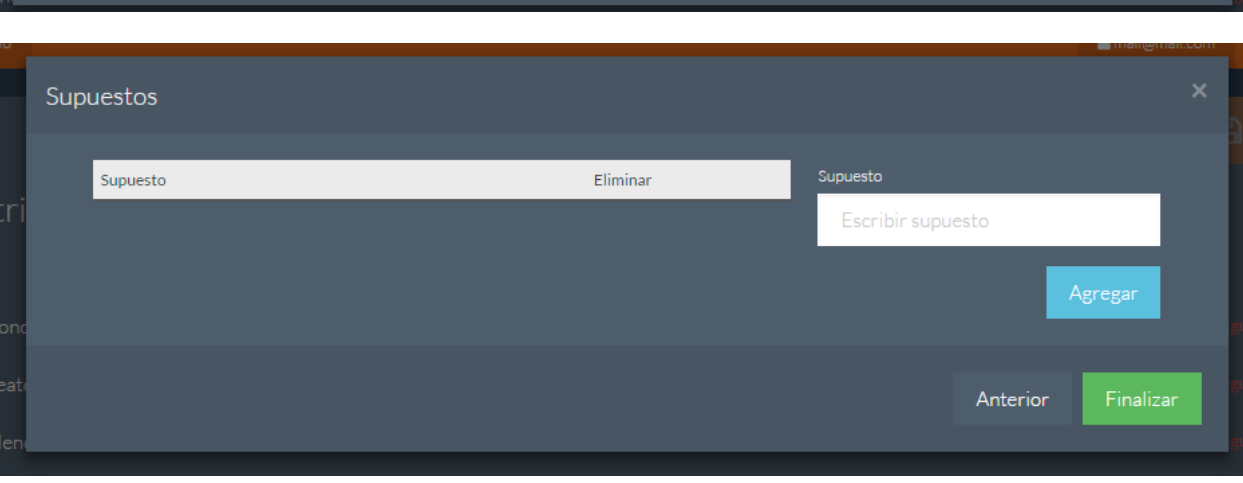

Anterior

Una vez se complete este paso nos mostrará la siguiente página en la cual escribiremos los resúmenes narrativos del proyecto.

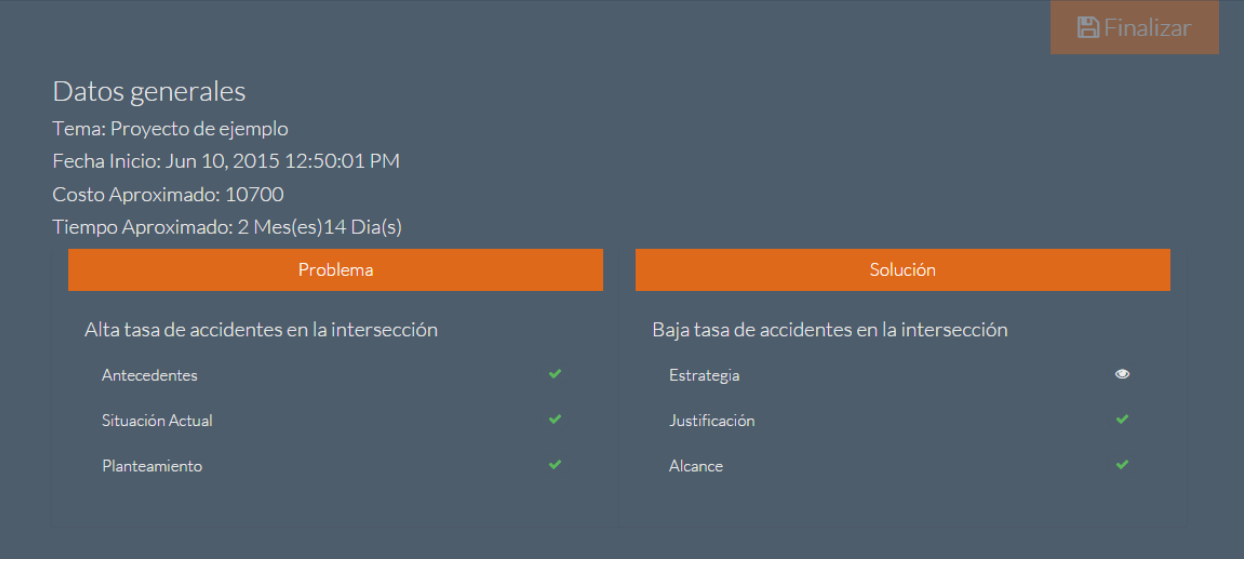

Dando clic a cada ítem nos mostrará una ventana para la agregación de su resumen, los ítems con el resumen agregado marcaran con un visto.

## <span id="page-49-0"></span>**5.17.2. Finalizar**

Una vez demos clic a "**Finalizar**" se guardaran todos los cambios y ya no se podrá editar el proyecto.

Solo se nos permitirá la edición de los resúmenes antes mencionados.

## <span id="page-50-0"></span>**5.18. Indicadores**

Para esto es necesario haber realzado los pasos anteriores:

#### **5.6. Crear Proyecto**

**5.7. Ver Proyecto**

#### **5.17. Generar Proyecto**

Si en proyecto ya fue generado se podrá ver un resumen de los indicadores del mismo, para esto se da clic en el enlace de indicadores dentro del proyecto.

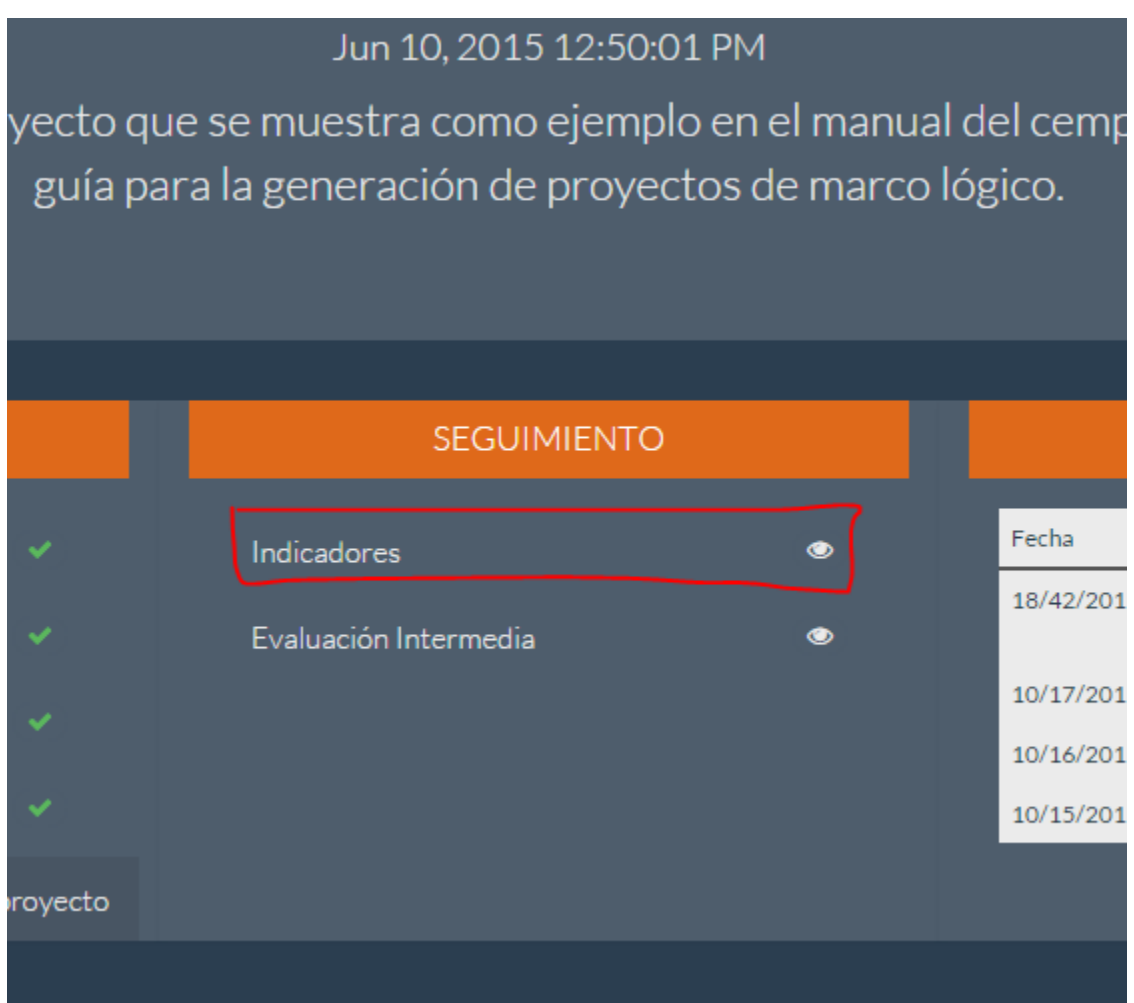

Lo que nos mostrará la siguiente página:

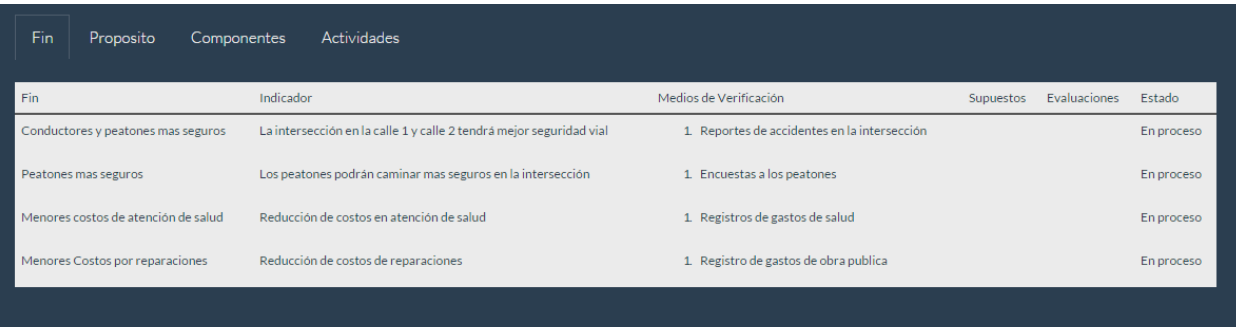

## <span id="page-52-0"></span>**5.19. Evaluación intermedia**

Para esto es necesario haber realzado los pasos anteriores:

- **5.6. Crear Proyecto**
- **5.7. Ver Proyecto**

#### **5.17. Generar Proyecto**

Esta página permite ver el avance del proyecto, mediante la evaluación de los indicadores, para ver esta página se accede al siguiente enlace:

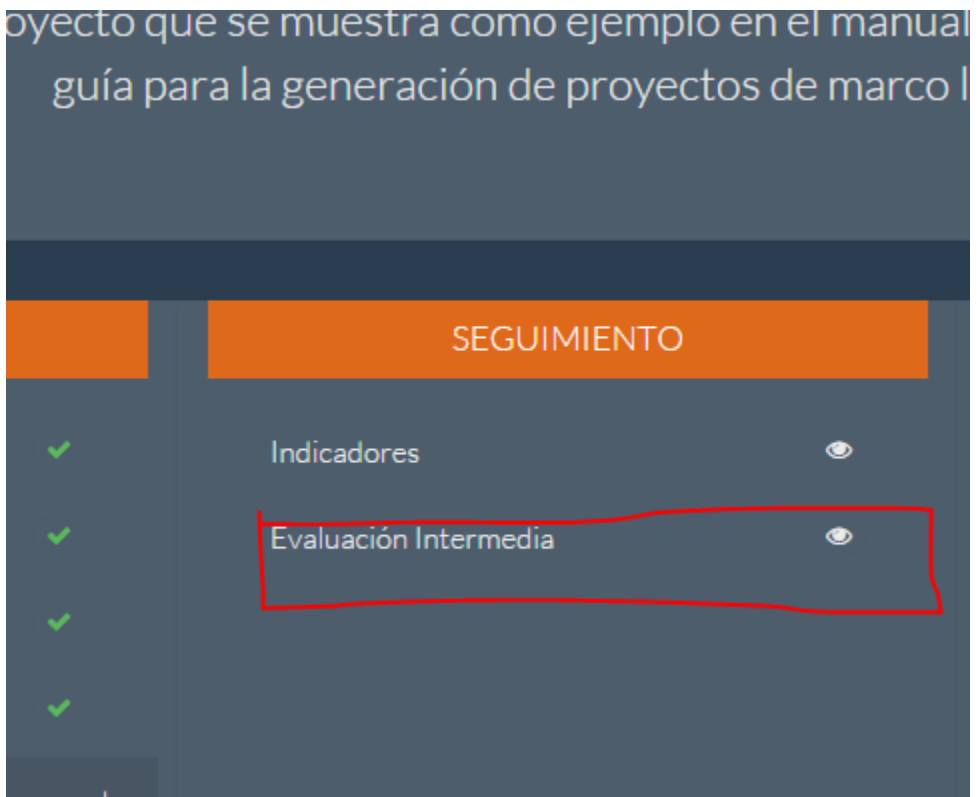

El cual mostrará la siguiente página:

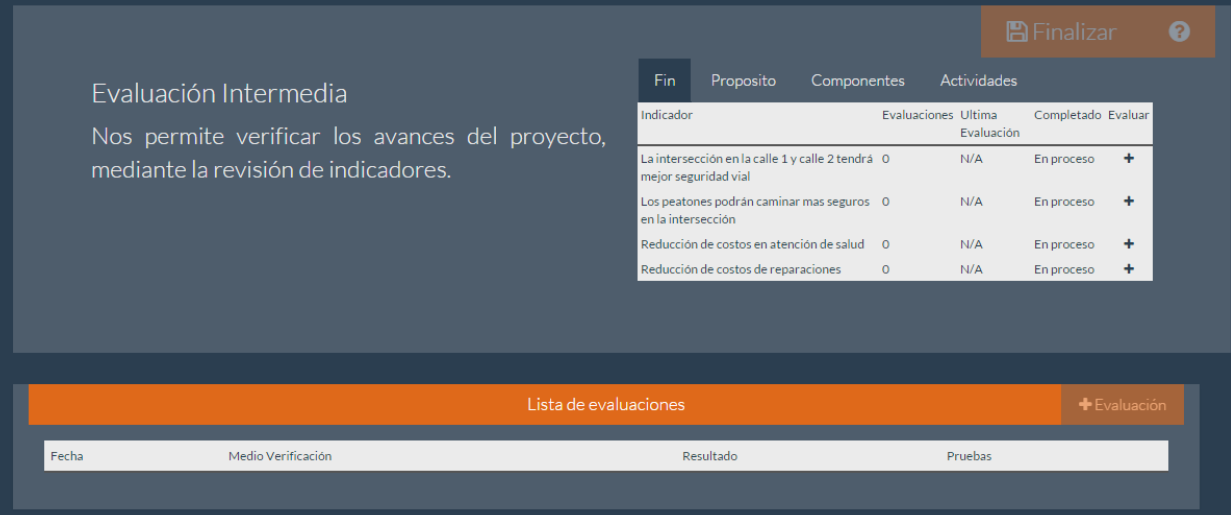

## <span id="page-53-0"></span>**5.19.1. Seleccionar indicador**

Para seleccionar un indicador nos ubicamos en la tabla de la parte superior derecha y seleccionamos el indicador deseado, lo que mostrará las evaluaciones realizadas a este en la parte inferior.

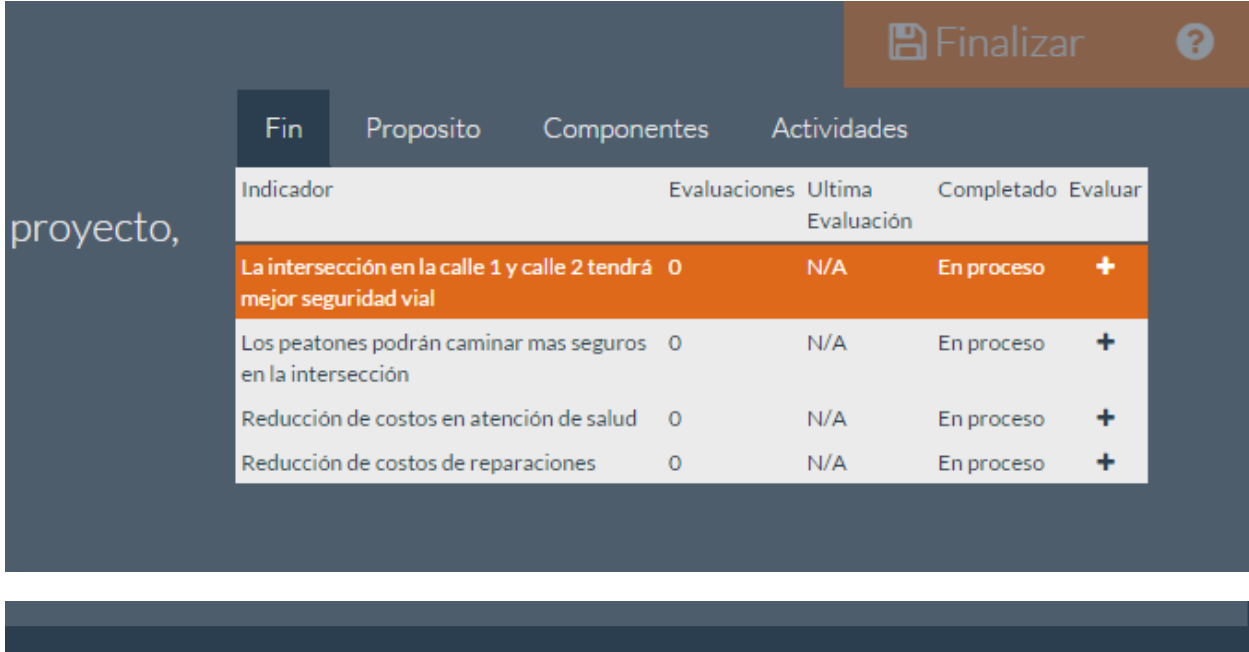

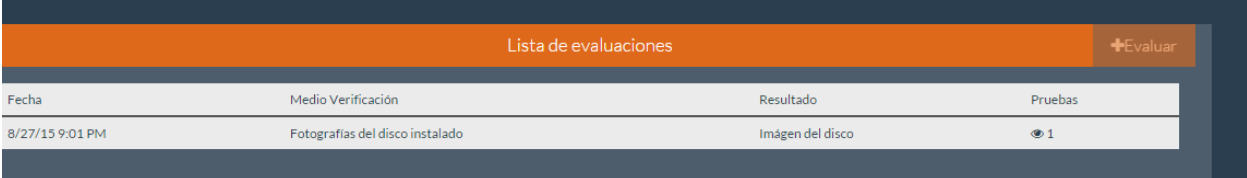

## **5.19.2. Agregar evaluación**

<span id="page-54-0"></span>Para esto se da clic en la tabla en el **+** , o se selecciona un indicador y se da clic al botón **+ Evaluar**

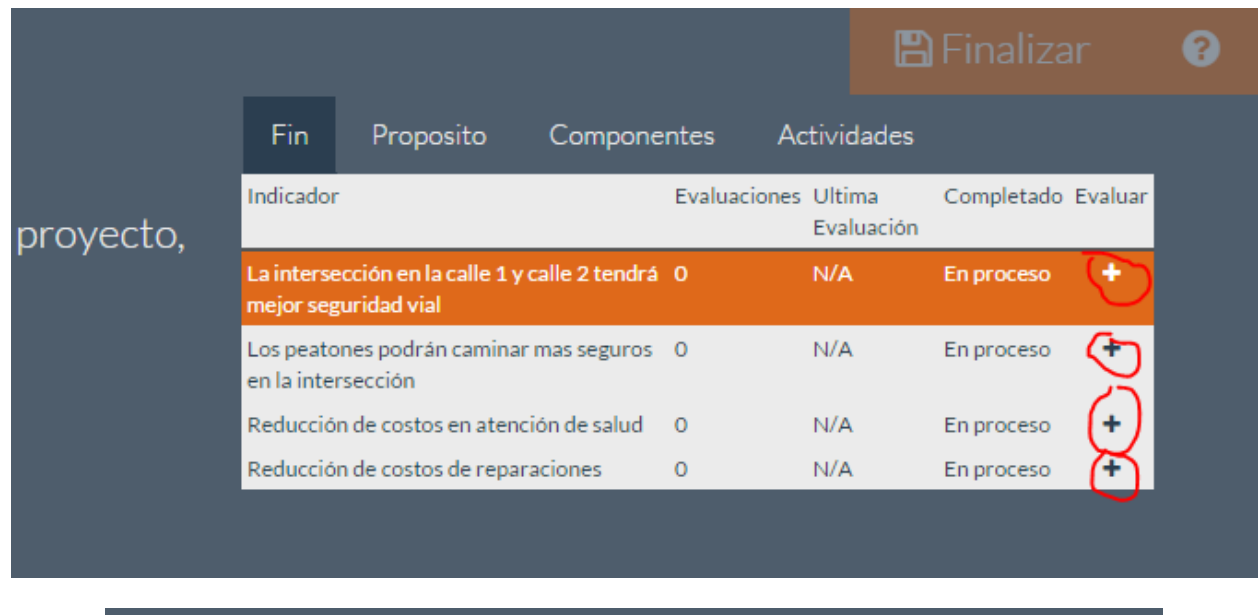

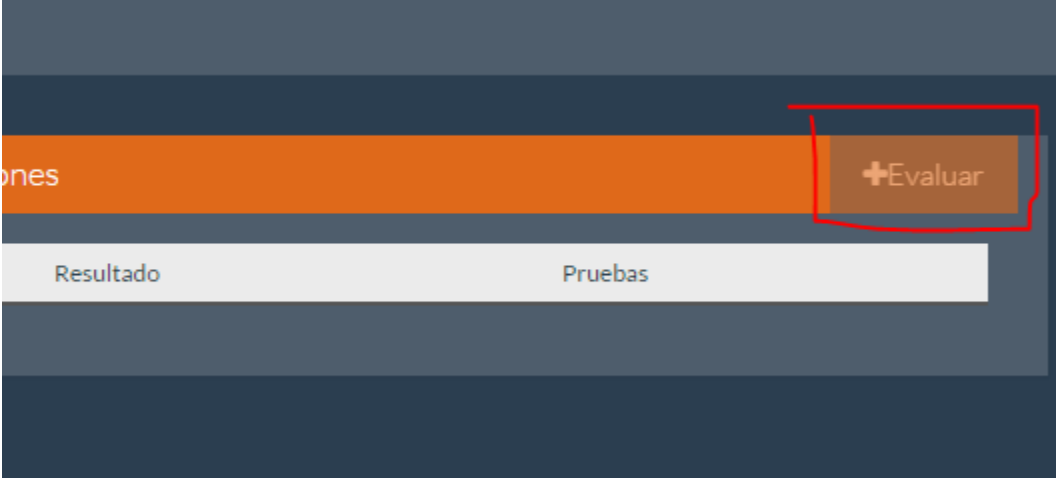

Lo que desplegará la siguiente ventana:

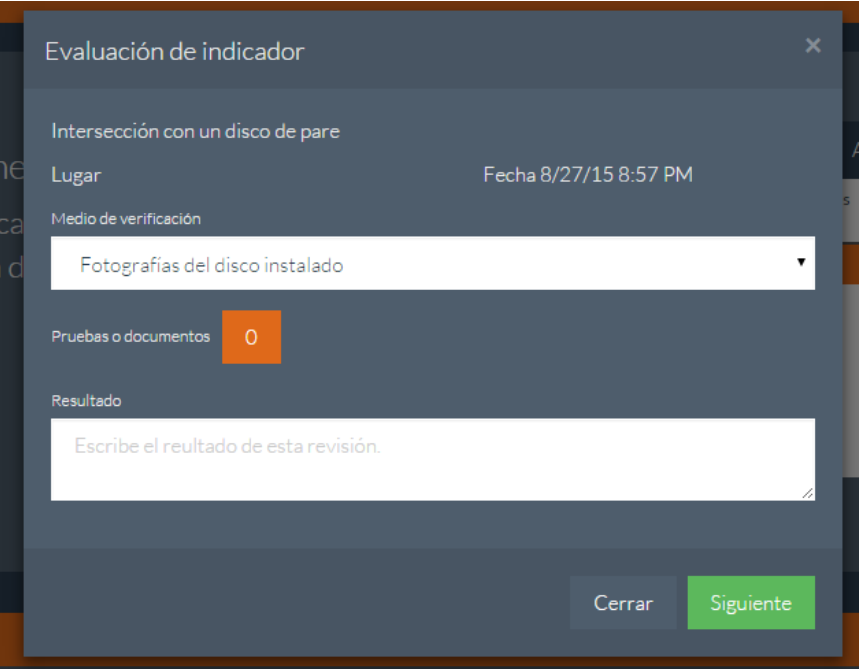

En la cual se seleccionará un medio de verificación, se escribirá un resumen y si es el caso permitirá agregar enlaces de documentos.

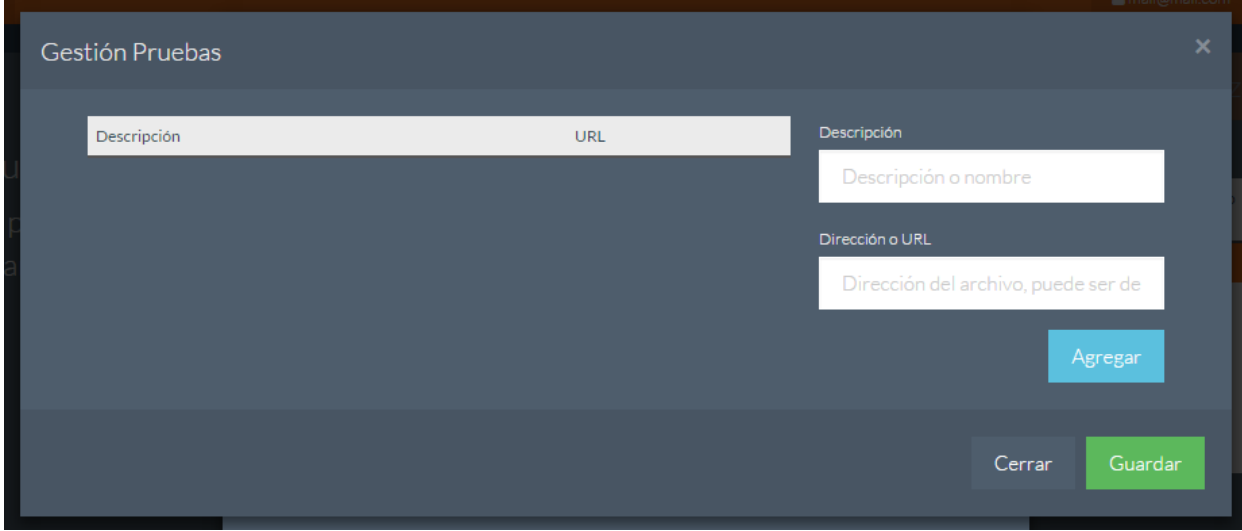

Estos documentos son las pruebas de evolución del enlace.

## <span id="page-56-0"></span>**5.20. Reportes**

Para esto es necesario haber realzado los pasos anteriores:

#### **5.6. Crear Proyecto**

#### **5.7. Ver Proyecto**

#### **5.17. Generar Proyecto**

Para generar reportes simplemente accedemos la proyecto, y si este ya fue generado en la parte superior nos mostrara un menú de reportes:

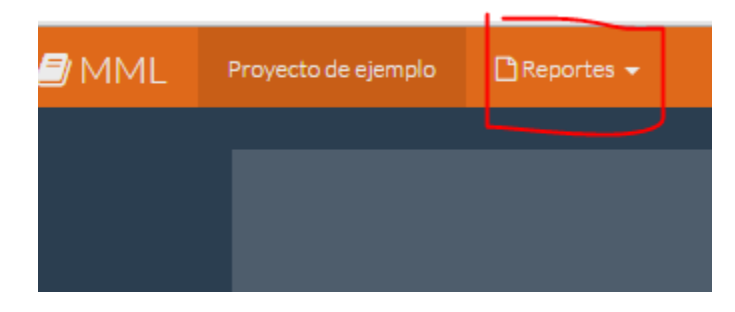

Dando clic a este se muestran los diferentes reportes:

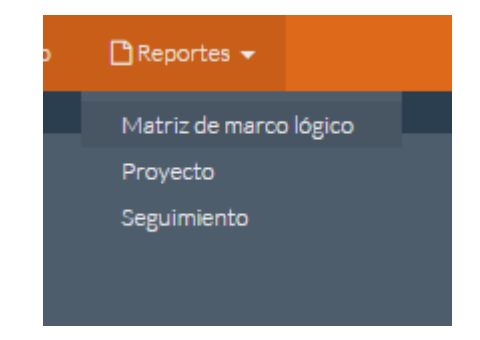

Simplemente se selecciona el deseado y se accede, una vez ahí se descarga como Word o pdf.

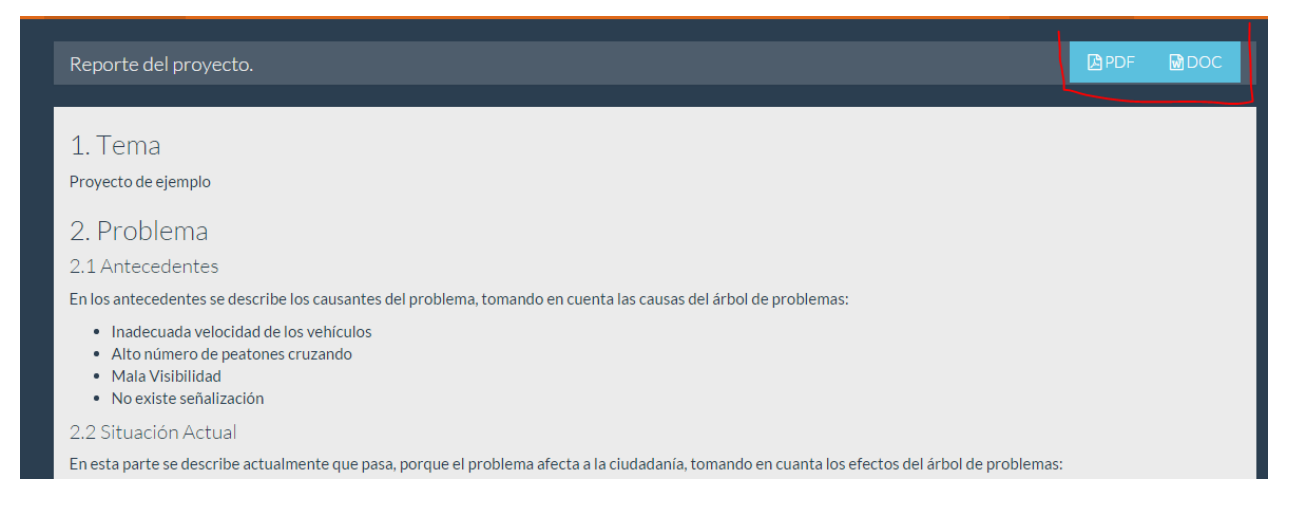